# セットアップ ガイド **Inspiron™**

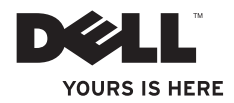

# セットアップ ガイド **Inspiron™**

認可モデル: W01C シリーズ 認可タイプ: W01C001、W01C002

## メモ、注意、警告

- メモ:コンピュータを使いやすくするための重要な情報を説明しています。
- 注意:ハードウェアの損傷またはデータの損失の可能性あることを示し、問題を回避 する方法を説明しています。

#### 警告:警告とは、物的損害、けが、または死亡の原因となる可能性があることを示し ます。

Dell™ n シリーズコンピュータをご購入いただいた場合、本書の Microsoft ® Windows® OS についての説明は適用さ れません。

#### 本書の情報は、事前の通知なく変更されることがあります。

#### © 2011 Dell Inc. All rights reserved.

\_\_\_\_\_\_\_\_\_\_\_\_\_\_\_\_\_\_

Dell Inc. の書面による許可のない複製は、いかなる形態においても厳重に禁じられています。

本書に使用されている商標:Dell、DELL ロゴ、YOURS IS HERE、Inspiron、Solution Station、および DellConnect は Dell Inc. の商標です。Intel および Centrino は米国およびその他の国における Intel Corporation の登録商標です。Core は米国およびその他の国における Intel Corporation の商標です。AMD、AMD Athlon、および ATI Mobility Radeon は Advanced Micro Devices, Inc. の商標または登録商標です。Microsoft、Windows、および Windows のスタートボタンロ ゴは米国およびその他の国における Microsoft Corporation の商標または登録商標です。Blu-ray Disc は、Blu-ray Disc Association の商標です。Bluetooth は、Bluetooth SIG, Inc. が所有する登録商標で、Dell が使用権を所有します。

本書では、上記記載以外の商標および会社名が使用されている場合があります。これらの商標や会社名は、一 切 Dell Inc. に所属するものではありません。

### 2011 年 9 月 P/N J8Y09 Rev. A00

# 目次

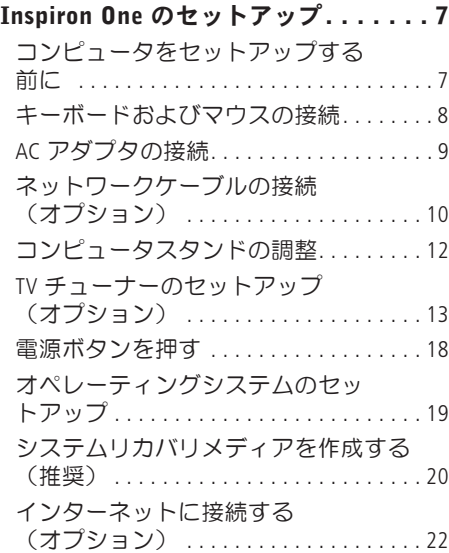

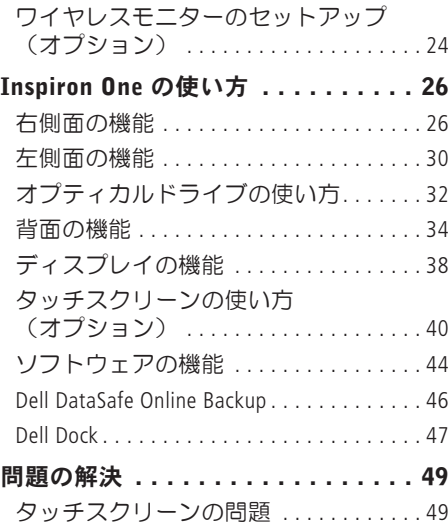

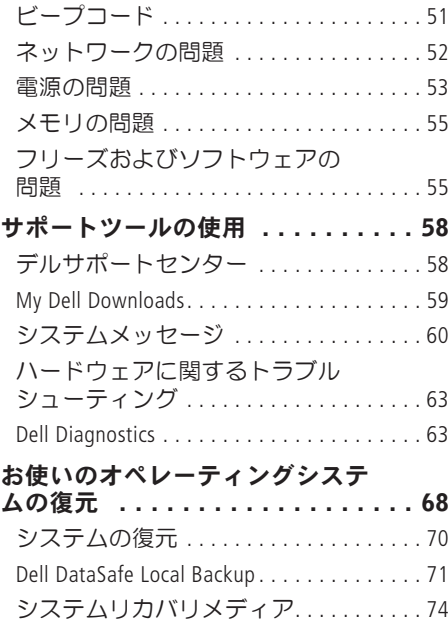

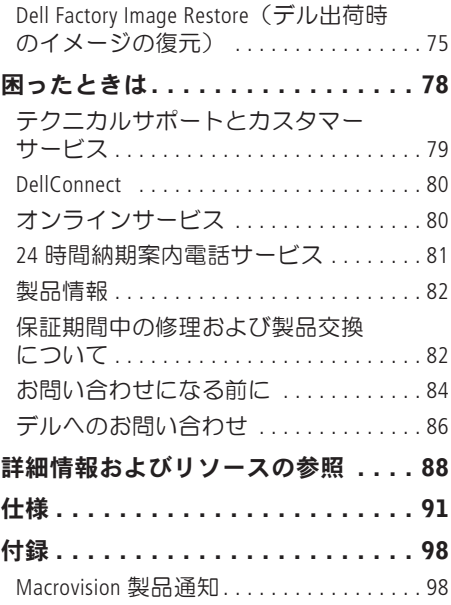

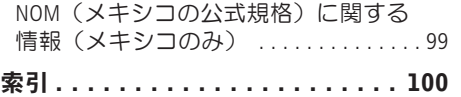

目次

<span id="page-8-0"></span>本項では、Dell ™ Inspiron One コンピュータの セットアップについて説明します。

警告:本項の手順を開始する前に、コ ンピュータに付属しているガイドの安 全にお使いいただくための注意事項を お読みください。安全にお使いいただ くためのベストプラクティスの追加情 報に関しては、法令等の遵守について 説明しているホームページ

www.dell.com/regulatory\_compliance をご覧ください。

■■ メモ:お使いのコンピュータのサー ビスタグおよびエクスプレスサービス コードはコンピュータの背面のラベル にあります。サービスタグまたはエク スプレスサービスコードは、デルサ ポートサイトにアクセスしたり、テク ニカルサポートにお問い合わせいただ く際に、コンピュータの識別に使用し ます。

# コンピュータをセットアッ プする前に

コンピュータを設置するときは、電源に近 いこと、換気のよい場所であること、そし て、コンピュータを置く場所が平らである ことを確認してください。

コンピュータ周辺の空気の流れが悪くなる と、コンピュータがオーバーヒートする恐 れがあります。オーバーヒートを防ぐに は、コンピュータの背面に少なくとも 10.2 cm、コンピュータの側面に少なくとも 5.1 cm の空間を確保する必要があります。 キャビネットや引き出しなど、閉ざされた 空間にコンピュータを設置して、電源を入 れないでください。

## <span id="page-9-0"></span>キーボードおよびマウスの接続

USB キーボードおよび USB マウスをコンピュータの USB コネクタに接続してください。

■■メモ:ワイヤレスキーボードおよびワイヤレスマウスをコンピュータと共に購入した 場合、USB レシーバを USB コネクタに接続してください。詳細に関しては、ワイヤレ スキーボードおよびマウスに付属のマニュアルを参照してください。

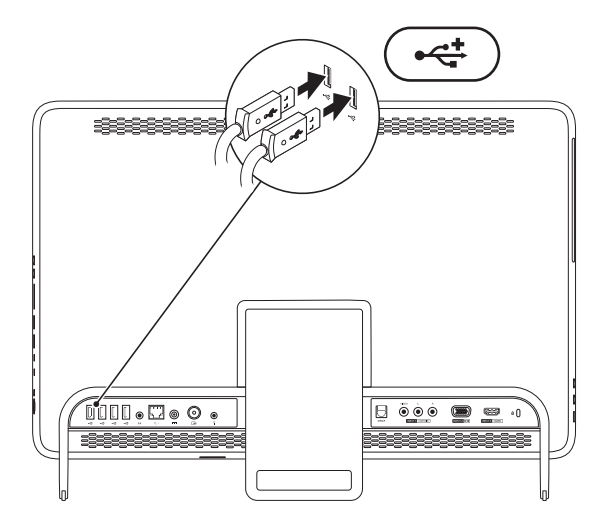

## <span id="page-10-1"></span><span id="page-10-0"></span>AC アダプタの接続

AC アダプタをコンピュータに接続し、コンセントまたはサージプロテクタに差し込みます。

警告:AC アダプタは世界各国のコンセントに適合します。ただし、電源コネクタおよ び電源タップは国によって異なります。互換性のないケーブルを使用したり、ケーブ ルを不適切に電源タップまたはコンセントに接続したりすると、火災の原因になった り、コンピュータに修復不可能な損傷を与えたりする恐れがあります。

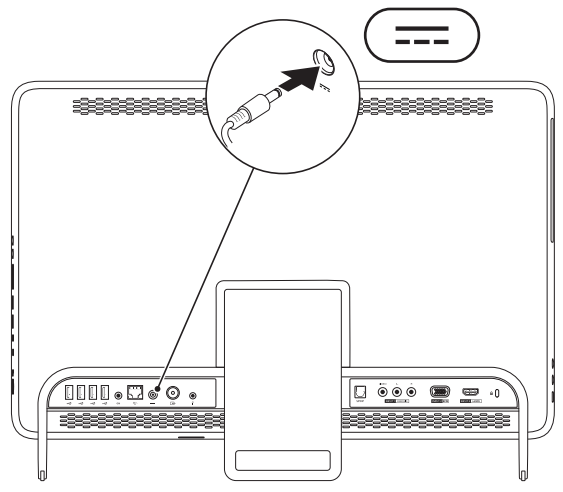

# <span id="page-11-0"></span>ネットワークケーブルの接続(オプション)

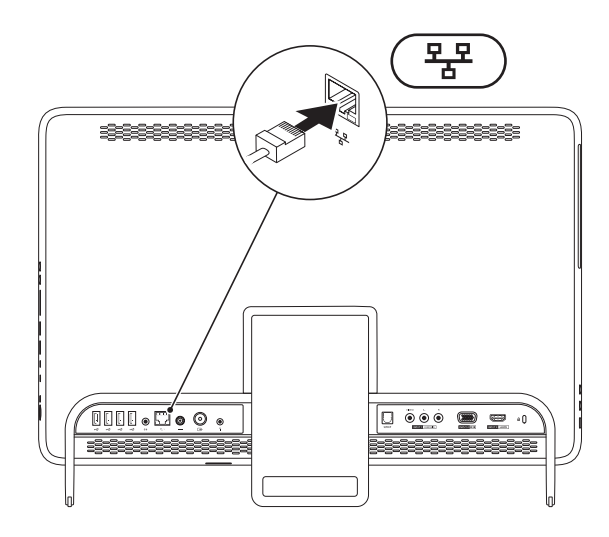

- ネットワーク接続がなくても、このコンピュータのセットアップを完了できますが、ケー ブル接続(家庭用ケーブルモデムやイーサネットジャックなど)を使用する既存のネット ワークまたはインターネット接続があれば、すぐにそれを接続できます。
- メモ:ネットワークコネクタに接続するには、イーサネットケーブル(RJ45 コネク タ)のみを使用してください。ネットワークコネクタに電話ケーブル(RJ11 コネク
	- タ)を接続しないでください。

コンピュータをネットワークやブロードバンドデバイスに接続するには、ネットワーク ケーブルの一方の端をネットワークポートやブロードバンドデバイスに接続します。ネッ トワークケーブルのもう一方の端を、コンピュータ背面にあるネットワークアダプタコネ クタ(RJ45 コネクタ)に接続します。カチッという感触があれば、ネットワークケーブル はしっかりと接続されています。

## <span id="page-13-0"></span>コンピュータスタンドの 調整

O

### 警告:スタンドを持ってコンピュータ を持ち運んだり、逆さまにしないでく ださい。

スタンドを引いて、ディスプレイが見やす い角度になるように調整してください。ス タンドを開いたり閉じたりすると、カチッ という小さな音がします。

# <span id="page-14-0"></span>TV チューナーのセットアップ(オプション)

テレビ / デジタルアンテナケーブルまたはセットトップボックスをコンピュータに接続す ると、お使いのコンピュータでテレビを視聴できます。

### セットトップボックスを使用したセットアップ

- **1.** IR トランスミッタの保護カバーを取り外し、IR トランスミッタをセットトップボックス の IR センサに接続します。
- **2.** IR トランスミッタケーブルを、お使いのコンピュータの IR ブラスタコネクタに接続しま す。

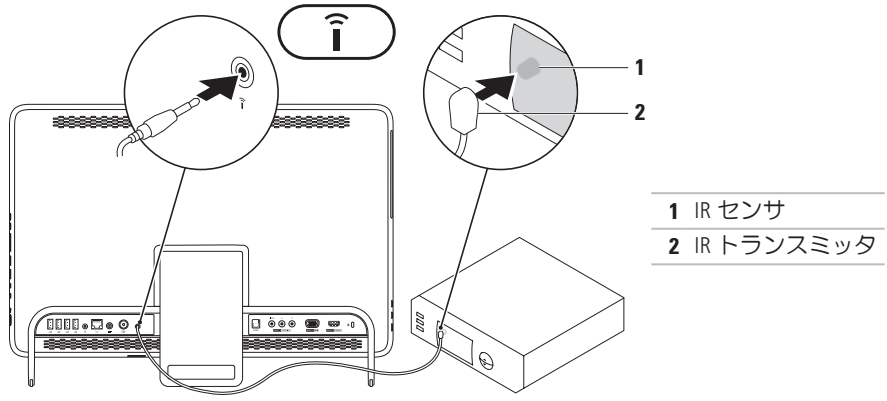

**3.** RF ケーブルを、セットトップボックスの RF 出力コネクタと、コンピュータのアンテナ 入力コネクタに接続します。

■ メモ: RF ケーブルはコンピュータに同梱されていません。別途お買い求めください。

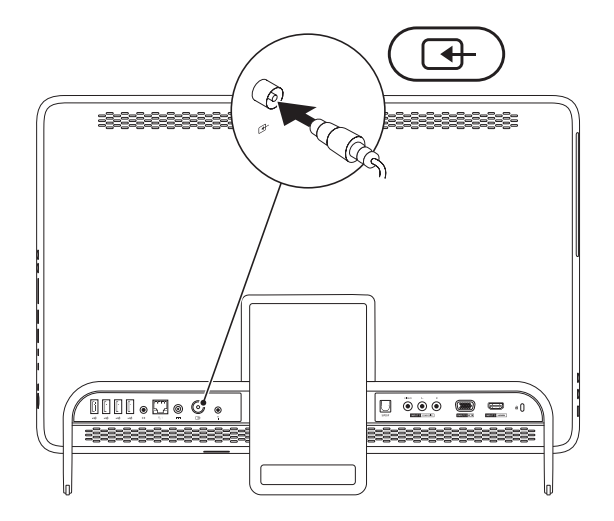

- **4.** コンピュータの電源を入れます。
- 5. スタート <del>© →</del> すべてのプログラム → Windows Media Center → タスク → 設定 → テレ ビ の順にクリックします。
- **6.** 画面の指示に従います。

### テレビ / デジタルアンテナケーブルを使用したセットアップ

**1.** B-CAS カードを挿入していない場合は、それをコンピュータの B-CAS カードスロットに 挿入します(日本国内のみ)。

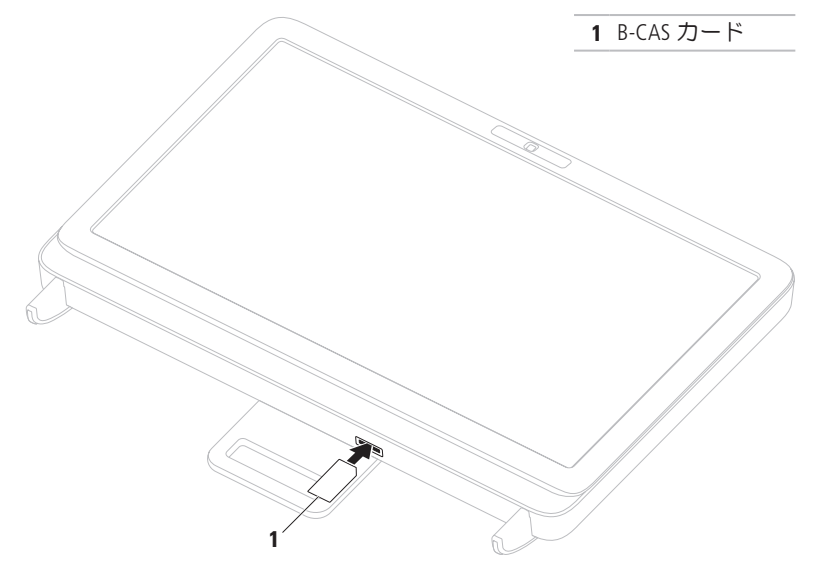

- **2.** テレビ / デジタルアンテナケーブルを、コンピュータのアンテナ入力コネクタに接続し ます。
- **3.** コンピュータの電源を入れます。
- 4. スタート <del>©</del> → すべてのプログラム → Windows Media Center → タスク → 設定 → テレ ビ の順にクリックします。
- **5.** 画面の指示に従います。

# <span id="page-19-0"></span>電源ボタンを押す

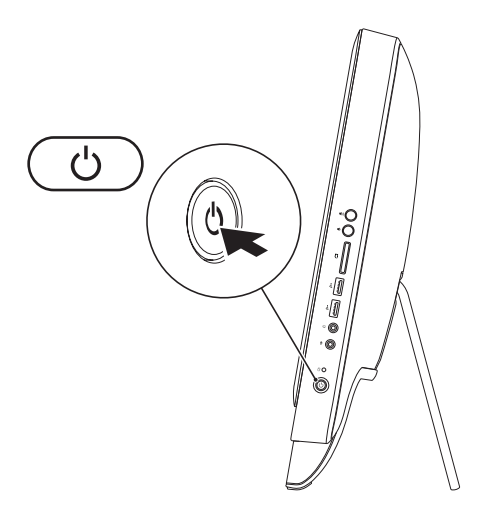

# <span id="page-20-0"></span>オペレーティングシステムのセットアップ

Dell コンピュータには、購入時に選択したオペレーティングシステムが事前に設定されて います。

### Microsoft Windows の場合

Microsoft ® Windows® をはじめてセットアップするときは、画面の説明に従ってください。こ れは必須の作業で、多少時間がかかる場合があります。Windows セットアップ画面には、 ライセンス契約の同意、プリファレンスの設定、インターネット接続のセットアップな ど、いくつかの手順が示されます。

- 注意:オペレーティングシステムのセットアッププロセスは中断しないでください。 中断すると、コンピュータが使用不能になり、オペレーティングシステムの再インス トールが必要になることがあります。
- ■◇ メモ:コンピュータを最適なパフォーマンスでご使用いただくためには、お使いのコ ンピュータ用の最新の BIOS およびドライバを support.jp.dell.com からダウンロードし てインストールすることをお勧めします。
- ■■メモ:オペレーティングシステムとその機能の詳細については、 support.dell.com/MyNewDell を参照してください。

### Ubuntu の場合

Ubuntu をはじめて使用するときは、画面の説明に従ってセットアップしてください。オペ レーティングシステム固有の情報については、Ubuntu のマニュアルを参照してください。

# <span id="page-21-0"></span>システムリカバリメディアを作成する(推奨)

■ メモ: Microsoft Windows をセットアップしたら、すぐにシステムリカバリメディアを作 成することをお勧めします。

システムリカバリメディアを使用すると、データファイルを維持しながら、コンピュータ を購入時の動作状態に復元することができます(オペレーティングシステムディスクは必 要ありません)。ハードウェア、ソフトウェア、ドライバ、またはその他のシステムの設 定を変更したためにコンピュータが正常に動作しなくなってしまった場合に、システムリ カバリメディアを使用できます。

システムリカバリメディアの作成には以下が必要です。

- **•** Dell DataSafe Local Backup
- **•** 最小容量 8 GB の USB キー、DVD-R、DVD+R、または Blu-ray Disc™
- メモ:Dell DataSafe Local Backup は書き換え可能ディスクをサポートしていません。

システムリカバリメディアを作成するには、次の手順を実行します。

- **1.** AC アダプタが接続されていることを確認します([9](#page-10-1) ページの「AC アダプタを接続す る」を参照してください)。
- **2.** ディスクまたは USB キーをお使いのコンピュータに挿入します。
- 3. スタート → すべてのプログラム → Dell DataSafe Local Backup の順にクリックしま す。
- 4. Create Recovery Media (リカバリメディアを作成) をクリックします。
- **5.** 画面の指示に従います。
- ■■メモ:システムリカバリメディアを使用したオペレーティングシステムの復元方法の 詳細については、[74](#page-75-1) ページの「システムリカバリメディア」を参照してください。

# <span id="page-23-0"></span>インターネットに接続する (オプション)

インターネットに接続するには、外付けモ デムまたはネットワーク接続、および ISP (インターネットサービスプロバイダ)が 必要です。

外付けの USB モデムまたは WLAN アダプ タが最初の注文に含まれていない場合 は、dell.com/jp から購入できます。

### 有線接続のセットアップ

- **•** ダイヤルアップ接続を使用する場合は、 電話線をオプションの外付け USB モデ ムと壁の電話コネクタに接続してから、 インターネット接続をセットアップし ます。
- DSL またはケーブル (衛星) モデム接続 を使用する場合のセットアップ手順につ いては、ご契約の ISP または携帯電話 サービスにお問い合わせください。

有線インターネット接続のセットアップを 完了するには、[23](#page-24-0) ページの「インターネッ ト接続のセットアップ」の指示に従いま す。

### ワイヤレス接続のセットアップ

■ メモ:ワイヤレスルーターのセット アップについては、お使いのルーター に付属のマニュアルを参照してくださ い。

ワイヤレスインターネット接続を使用する には、その前にワイヤレスルーターに接続 する必要があります。

ワイヤレスルーターへの接続をセットアッ プするには、次の手順を実行します。

- **1.** 開いているファイルをすべて保存してか ら閉じ、実行中のプログラムをすべて終 了します。
- 2. スタート <mark>◎</mark> → コントロール パネル の 順にクリックします

- **3.** 検索ボックスに、ネットワークと入力 し、次に ネットワークと共有セン ター → ネットワークに接続 の順にク リックします。
- **4.** 画面の手順に従ってセットアップを完了 します。
- <span id="page-24-0"></span>インターネット接続のセットアップ

ISP および ISP が提供するオプションは国に よって異なります。各国で利用可能なオプ ションについては、ISP にお問い合わせくだ さい。

過去にインターネットに正常に接続できて いたのに接続できない場合、ISP のサービス が停止している可能性があります。サービ スの状態について ISP に確認するか、後でも う一度接続してみてください。

ご契約の ISP 情報をご用意ください。ISP に 登録していない場合は、インターネットへ の接続 ウィザードを利用すると簡単に登録 できます。

- インターネット接続をセットアップするに は、次の手順に従います。
- **1.** 開いているファイルをすべて保存してか ら閉じ、実行中のプログラムをすべて終 了します。
- 2. スタート <del>◎</del>→ コントロール パネル の 順にクリックします。
- **3.** 検索ボックスに、ネットワークと入力 し、次に ネットワークと共有セン ター → 新しい接続またはネットワーク のセットアップ → インターネットに接 続します の順にクリックします。 インターネットに接続します ウィンドウ が開きます。
- メモ:どの接続タイプを選択すべきか 分からない場合は、選択についての説 明を表示します をクリックするか、ご 契約の ISP にお問い合わせください。
- **4.** 画面の指示に従って、ISP から提供され たセットアップ情報を使用してセット アップを完了します。

# <span id="page-25-0"></span>ワイヤレスモニターのセッ トアップ(オプション)

- ■■ メモ:ワイヤレスモニターは、一部の コンピュータではサポートされていま せん。
- ワイヤレスモニターは、以下を搭載してい るコンピュータでのみ使用できます。

プロセッサ Intel ® Core™i3 以上

- ビデオコン Intel HD Graphics トローラ
- WLAN カー ド Intel Centrino® 6200 または Intel Centrino Advanced-N + WiMAX 6250

オペレー Windows 7 Home

- ティングシ Premium、Professional、また
- ステム は Ultimate

ドライバ Intel Wireless Display Connection Manager の最新のドライバを support.dell.com からダウ ンロードし、インストール してください。

ワイヤレスモニターをセットアップするに は、次の手順に従います。

- **1.** コンピュータの電源が入っていることを 確認します。
- **2.** ワイヤレスが有効になっていることを確 認します。
- **3.** ワイヤレスディスプレイアダプタをテレ ビに接続します。
- メモ:ワイヤレスディスプレイアダプ タはコンピュータに同梱されていませ ん。別途お買い求めください。

**4.** テレビの電源を入れます。

**5.** お使いのテレビに対応しているビデオ ソース(HDMI1、HDMI2、または S ビデオ など)を選択します。

**6.** デスクトップの Intel ® ワイヤレスモニ ター アイコンをダブルクリックし ます。

Intel ® ワイヤレスモニター ウィンドウが 表示されます。

- **7.** Scan for available displays(使用できる モニターのスキャン)を選択します。
- **8.** Detected wireless displays(検知された ワイヤレスモニター)リストからお使い のワイヤレスディスプレイアダプタを選 択します。
- **9.** テレビに表示さるセキュリティコードを 入力します。

ワイヤレスモニターを有効にするには、次 の手順に従います。

**1.** デスクトップの Intel ® ワイヤレスモニ ター アイコンをダブルクリックし ます。

Intel ワイヤレスモニター ウィンドウが 表示されます。

- **2.** Connect to Existing Adapter(既存のア ダプタに接続)を選択します。
- ■■ メモ:ワイヤレスモニターの詳細に 関しては、ワイヤレスディスプレイア ダプタのマニュアルを参照してくださ い。

<span id="page-27-0"></span>本項では、Dell ™ Inspiron One コンピュータの機能について説明します。

右側面の機能

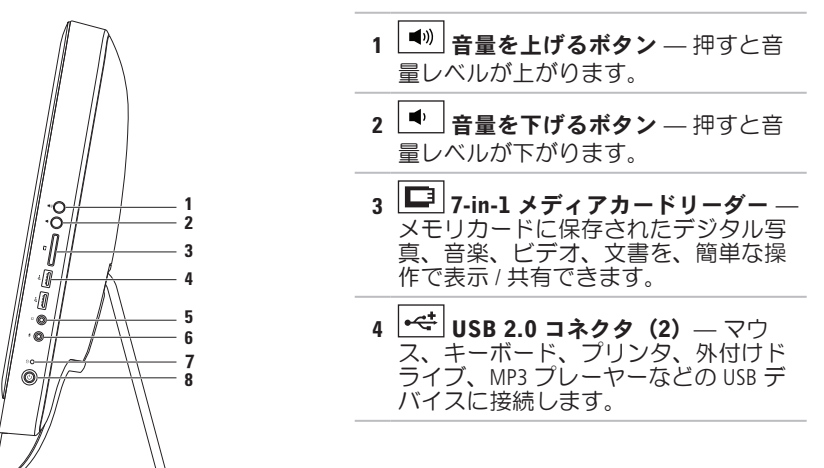

- **5**  $\vert$  ∩  $\vert$  **ォーディオ出カ / ヘッドフォンコネクタ** ヘッドフォンに接続します。 メモ:パワードスピーカーまたはサウンドシステムに接続するには、コンピュータの 背面にあるライン出力コネクタを使用します。
- 6 <u>│ ツ</u> │ オーディオ入力 / マイクコネクタ マイクまたはオーディオプログラムで使用 する入力信号に接続します。
- 7 D | ハードドライブアクティビティライト コンピュータがデータの読み書きをし ている際に点灯します。白色の点滅はハードドライブが動作していることを示しま す。
	- 注意:データの損失を防ぐため、ハードドライブアクティビティライトが点滅し ている間は、コンピュータの電源を切ったり、コンピュータを移動したり、スタ ンドを調整したりしないでください。
- **8** | ① | 雷源ボタンおよびライト 雷源を入れたり切ったりするときに押します。この ボタンのライトは、次のような電源の状態を示します。
	- **•** 白色の点灯 コンピュータの電源が入っています。
	- **•** 黄色の点灯 電源投入時自己テスト(POST)中にエラーが検出されました。サ ポートが必要な場合、デルにお問い合わせください([86](#page-87-1) ページの「デルへのお問 (ハ合わせ) を参照)
	- 黄色の占滅 コンピュータがスリープ / スタンバイモードになっているか、また はシステム基板または電源に問題があります。サポートが必要な場合、デルにお問 い合わせください([86](#page-87-1) ページの「デルへのお問い合わせ」を参照)。
	- **•** 消灯 コンピュータが休止状態モードになっているか、電源が切れているか、ま たは電力が供給されていません。

# <span id="page-31-0"></span>左側面の機能

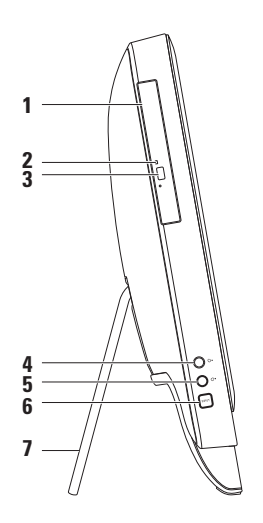

- 1 オプティカルドライブ CD、DVD、および Blu-ray Disc (オプション)の再生や書き込 みを行います。詳細については、[32](#page-33-1) ページの「オプティカルディスクドライブの使 い方」を参照してください。
- **2** オプティカルドライブライト オプティカルドライブ取り出しボタンを押したとき や、セットしたディスクが読み取られているときに占滅します。
- **3** オプティカルドライブ取り出しボタン 押すとオプティカルドライブが開きます。
- **4** 輝度を上げるボタン(オプション)— 押すとモニターの輝度レベルが上がりま す。
- <sub>5</sub> ☆▼ **輝度を下げるボタン (オプション)** 押すとモニターの輝度レベルが下がりま す。
- **6** ビデオ入力ソースボタン(オプション)— 押してビデオソース(コンポジッ ト、VGA、または HDMI)を選択します。
- **7** コンピュータスタンド コンピュータを安定させると共に、ディスプレイを見やす い角度に調整できます。

# <span id="page-33-1"></span><span id="page-33-0"></span>オプティカルドライブの使い方

注意:ディスクトレイを開閉するとき、トレイに対して力がかからないようにしてく ださい。ドライブを使用しないときは、トレイは閉じておいてください。

注意:ディスクを再生または記録している場合、コンピュータを動かさないでくださ い。

このオプティカルドライブは、CD、DVD、および Blu-ray Disc(オプション)の再生や記録に 使用します。ディスクをオプティカルドライブトレイにセットするときは、印刷されてい る面または文字が書かれている面がこちら側に向くようにしてください。

オプティカルドライブにディスクをセットするには、次の手順に従います。

- **1.** オプティカルドライブの取り出しボタンを押します。
- **2.** オプティカルドライブトレイの中央に、ラベルのある面をこちら側に向けてディスクを セットし、ディスクをスピンドルにきちんとはめ込みます。
- **3.** オプティカルドライブトレイをドライブにゆっくり押し戻します。

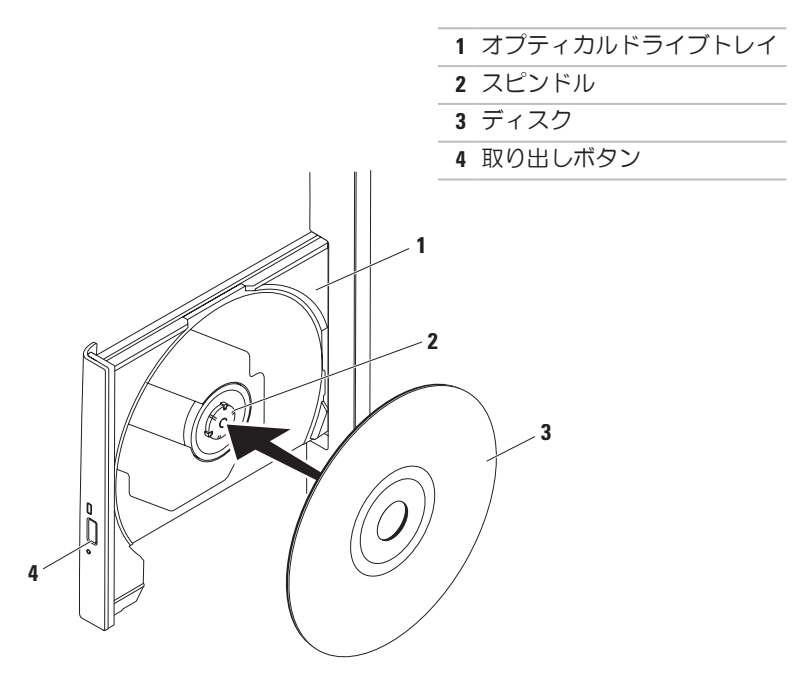

# <span id="page-35-0"></span>背面の機能

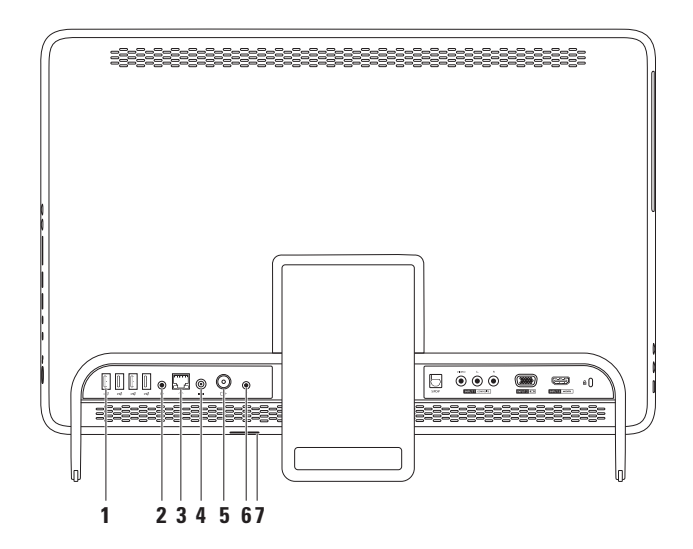

**34**
- **1** |<del><</del> USB 2.0 コネクタ (4) マウス、キーボード、プリンタ、外付けドライ ブ、MP3 プレーヤーなどの USB デバイスに接続します。
- 2 <sup>| (4)</sup> フィン出カコネクタ パワードスピーカーまたはサウンドシステムと接続し ます。
- $\frac{1}{3}$   $\frac{121}{3}$  **ネットワークコネクタ** 有線ネットワークを使用する場合に、ネットワークデ バイスまたはブロードバンドデバイスにコンピュータを接続します。コネクタの横 にある 2 個のライトは、有線ネットワーク接続のステータスと活動状況を示します。
- **4** AC アダプタコネクタ AC アダプタを接続してコンピュータへの電力供給を行 います。
- 5 <sup>143</sup>] アンテナ入カコネクタ (オプション) 外付けのアンテナに接続し、オプショ ンの TV チューナーカードを使用して番組を見ることができます。
- 6 **□ 赤外線 (IR) ブラスタコネクタ (オプション)** セットトップボックスなど外 付け IR デバイスに接続します。
- **7** B-CAS カードスロット(オプション)— 日本国内でデジタル TV 信号をデコードする ために必要な B-CAS カードを設置できます。詳細については、[13](#page-14-0) ページの「TV チューナーのセットアップ(オプション)」を参照してください。

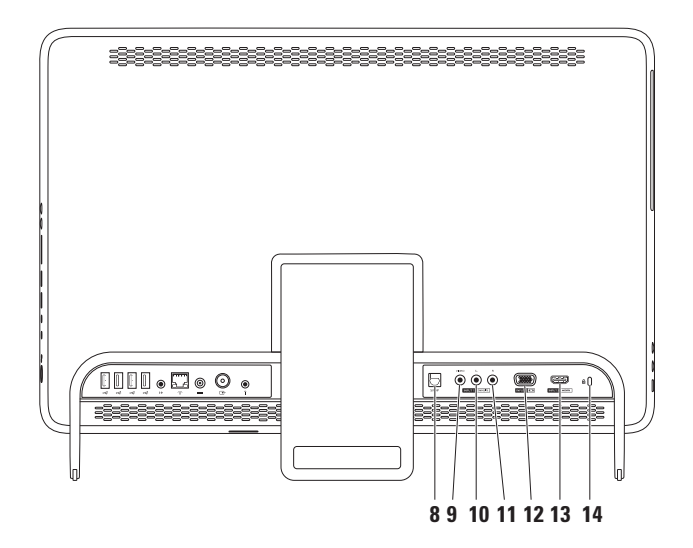

- **8** S/PDIF コネクタ(オプション)— アンプ、スピーカー、またはテレビを接続 し、オプティカルデジタルケーブルを通してデジタルオーディオを出力します。
- **9** コンポジットビデオ入力コネクタ(オプション)— DVD プレーヤー、ビデオカメ ラ、ゲームデバイスなどのビデオデバイスのコンポジットビデオ出力コネクタに接 続します。
- **10** コンポジット左オーディオ入力コネクタ(オプション)— DVD プレーヤー、ビデオ カメラ、ゲームデバイスなどのビデオデバイスの左オーディオ出力コネクタに接続 します。
- **11** コンポジット右オーディオ入力コネクタ(オプション)— DVD プレーヤー、ビデオ カメラ、ゲームデバイスなどのビデオデバイスの右オーディオ出力コネクタに接続 します。
- 12 <sup>|IOI|</sup>VGA **入力コネクタ (オプション) —** コンピュータの VGA 出力コネクタに接続 します。
- 13 Hamm HDMI 入力コネクタ (オプション) DVD プレーヤー、ビデオカメラ、ゲーム デバイスなどのビデオデバイスの HDMI 出力コネクタに接続します。
- **14** セキュリティケーブルスロット 市販のセキュリティケーブルをコンピュータに取 り付けます。

メモ:セキュリティケーブルを購入する前に、お使いのコンピュータのセキュリティ ケーブルスロットに対応するかどうかを確認してください。

Inspiron One の使い方

### ディスプレイの機能

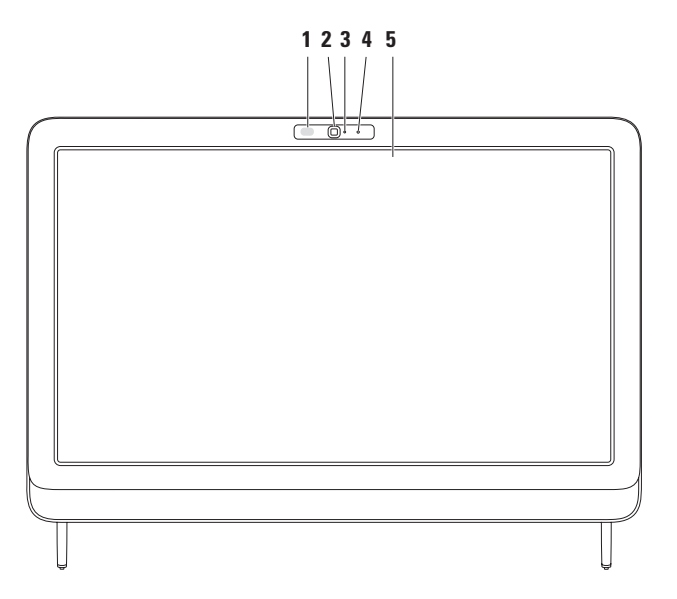

- **1** IR レシーバ(オプション)— Dell TV リモートコントロールなどの IR デバイスからの 信号を検出します。
- **2** カメラ ビデオキャプチャ、会議、およびチャット用のビルトインカメラです。
- **3** カメラアクティビティインジケータ カメラのオンとオフを示します。白色が点灯 している場合はカメラが動作していることを示します。
- **4** マイク ビデオチャットやボイス録音用に高品質のサウンドを提供します。
- **5** モニター 搭載されているモニターは、コンピュータのご購入時の選択によって異 なります。モニターは、「ズーム」、「長押し」、「フリック」、「スクロール」、 「回転」のジェスチャーをサポートしています。詳細については、[41](#page-42-0) ページの 「タッチスクリーンのジェスチャー(オプション)」を参照してください。

### タッチスクリーンの使い方 (オプション)

Dell Inspiron One のタッチスクリーン機能を使 用すると、お使いのコンピュータがインタ ラクティブなディスプレイに変身します。

### Dell Stage

お使いのコンピュータにインストールされ ている Dell Stage ソフトウェアは、お気に入 りのメディアアプリケーションやマルチ タッチアプリケーションへのアクセスを提 供します。

Dell Stage を起動するには、スタート → すべてのプログラム → Dell Stage → Dell Stage の順にクリックします。

■ メモ: Dell Stage のいくつかのアプリ ケーションは、すべてのプログラム メ ニューからも起動できます。

Dell Stage は次のようにカスタマイズできま す。

- **•** アプリケーションショートカットの並べ 替え — アプリケーションショートカッ トを選択したままにして、そのショート カットが点滅したら Dell Stage 上の目的の 位置にドラッグします。
- **•** 最小化 Dell Stage ウィンドウを画面の 下部にドラッグします。
- **•** 個人設定 設定アイコンを選択して、 目的のオプションを選択します。

Dell Stage で使用できるアプリケーションは 次の通りです。

- メモ:コンピュータのご購入時の選択 によっては、いくつかのアプリケーショ ンは使用できない場合があります。
- **•** MUSIC 音楽を再生したり、アルバム、 アーティスト、または曲タイトルごとに 音楽を参照します。世界各国のラジオ局 を聴くこともできます。オプションの Napster アプリケーションを使用すると、 インターネットに接続して曲をダウン
	- ロードできます。
- **•** YOUPAINT 絵を描いたり編集します。
- ●GAMES タッチ対応のゲームをします。
- **•** DOCUMENTS コンピュータ上の Documents フォルダにすばやくアクセス します。
- **•** PHOTO 写真の表示、整理、および編集 を行います。写真のスライドショーやコ レクションを作成し、インターネットに 接続している場合は Facebook や Flickr にアップロードできます。
- <span id="page-42-0"></span>**•** DELL WEB — お気に入りのウェブページの プレビューを最大 4 つまで提供します。 そのウェブページのプレビューをクリッ クするかタップすると、それが Web ブラ ウザに表示されます。
- **•** VIDEO ビデオを表示します。オプショ ンの CinemaNow アプリケーションを使用 すると、インターネットに接続して映画 やテレビ番組を購入してダウンロードし たり、レンタルすることができます。
- **•** SHORTCUTS よく使用するプログラムに すばやくアクセスできます。
- **•** STICKYNOTES キーボードやタッチスク リーンを使ってメモや覚え書きを作成し ます。作成したメモは、StickyNotes に次 回アクセスしたときに掲示板に表示され ます。メモはデスクトップに保存するこ ともできます。
- **•** Web Tile お気に入りのウェブページの プレビューを最大 4 つまで提供します。 このタイルでは、ウェブページプレ ビューを追加、編集、削除できます。そ のウェブページのプレビューをクリック するかタップすると、それが Web ブラ ウザに表示されます。Apps Gallery を使用 して複数の Web Tile を作成することもで きます。

Inspiron One の使い方

タッチスクリーンのジェスチャー (オプション)

■■ メモ: 以下のジェスチャーのいくつか は、アプリケーション固有であり、そ のアプリケーション以外では機能しな いことがあります。

拡大

画面コンテンツの表示を拡大 / 縮小できま す。

ピンチ — 画面上で 2 本の指を開くよう に、または閉じるように動かすことで、拡 大または縮小できます。

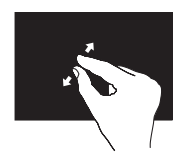

拡大表示s アクティブなウィンド ウの表示を拡大するに は、2 本の指を開くよう に動かします。

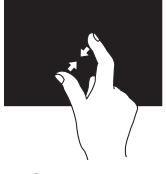

縮小表示: アクティブなウィンド ウの表示を縮小するに は、2 本の指を閉じるよ うに動かします。

長押し

右クリックをシミュレートすることで、追 加情報にアクセスできます。

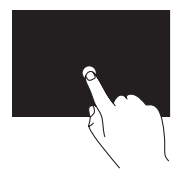

タッチスクリーン上で指 を押し続けると、コンテ キスト対応のメニューが 開きます。

**Inspiron One** の使い方

### フリック 指を弾く方向に応じて、コンテンツが前後 にめくられます。

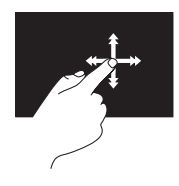

指を目的の方向にすばや く動かすと、アクティブ なウィンドウのコンテン ツ(本のページなど)が 次々にめくられます。ま た、イメージや再生リス ト内の曲などのコンテン ツを参照するときは、垂 直方向のフリックを使用 できます。

スクロール

コンテンツをスクロールできます。次のよ うなスクロール機能があります。

パン — 選択した対象の一部が表示されない ときに、中心を移動できます。

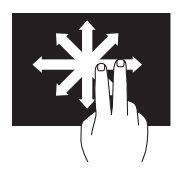

2 本の指を目的の方向に 動かすと、選択したオブ ジェクトの表示が移動し ます。

垂直スクロール — アクティブなウィンド ウ上で上方向または下方向にスクロールで きます。

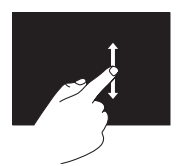

垂直スクロールを有効に するには、指を上または 下に動かします。

水平スクロール — アクティブなウィンド ウ上で左または右方向にスクロールでき ます。

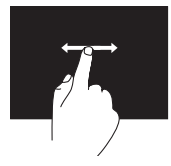

水平スクロールを有効に するには、指を左または 右に動かします。

#### 回転

画面上のアクティブなコンテンツを回転さ せることができます。

ツイスト — 2 本の指を使ってアクティブな コンテンツを回転できます。

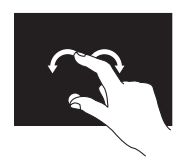

親指またはその他の指 を 1 か所に固定し、別の 指を右または左に弧を 描くようにして動かしま す。2 本の指を円を描く ように動かして、アクテ ィブなコンテンツを回転 させることもできます。

# ソフトウェアの機能

### FastAccess 顔認識

コンピュータによっては、FastAccess 顔認 識機能が装備されている場合があります。 この機能は、お使いの Dell コンピュータの セキュリティを確保するのに役立ちます。 この機能では、ユーザーの顔の固有の外観 を学習し、その情報を使ってユーザーの 身元を確認することにより、通常はその ような情報をユーザー自身が入力する場合 (Windows アカウントやセキュリティで保護 されたウェブサイトへのログインなどの場 合)に、ログイン情報が自動的に提供され ます。詳細に関しては、 スタート → すべてのプログラム → FastAccess の順にクリックしてください。

### 生産性と通信

お使いのコンピュータで、プレゼンテー ション、小冊子、グリーティングカード、 チラシ、表計算を作成することができま す。またデジタル写真や画像の編集および 表示も可能です。お使いのコンピュータに インストールされているソフトウェアにつ いては、注文書で確認してください。

インターネットに接続した後は、ウェブサ イトへのアクセス、電子メールアカウント のセットアップ、ファイルのアップロード やダウンロードなどを行えます。

### エンターテイメントとマルチメディア

お使いのコンピュータで、ビデオの再生、 ゲームのプレイ、オリジナル CD/DVD/ Blu-ray Disc(オプション)の作成、音楽の再 生やインターネットラジオ局の利用などが できます。お使いのオプティカルドライブ は、複数のディスクメディア形式をサポー トしている場合があります(CD、DVD、オ プションの Blu-ray Disc など)。

デジタルカメラや携帯電話などのポータブ ルデバイスから、写真やビデオファイルの ダウンロードやコピーができます。オプ ションのソフトウェアアプリケーションを 使用して、音楽ファイルやビデオファイル を整理、作成し、それをディスクに記録し たり、MP3 プレーヤーやハンドヘルドエン ターテイメントデバイスなどのポータブ ル製品に保存したり、テレビ、プロジェ クタ、ホームシアター機器を接続して直接 再生したり、表示したりすることができま す。

Inspiron One の使い方

### Dell DataSafe Online **Backup**

- **クメモ: 地域によっては、Dell DataSafe** Online を利用できない場合があります。
- ■■ メモ:アップロードおよびダウンロー ドを高速に行うには、ブロードバンド 接続を推奨します。

Dell DataSafe Online は自動化されたバック アップおよびリカバリサービスで、データ およびその他の重要なファイルを盗難 … 災、自然災害などの壊滅的事故から保護し ます。このサービスには、ご使用のコン ピュータでパスワード保護されたアカウン トな使用してアクセスできます。

詳細は、DellDataSafe.com をご覧くださ  $\mathsf{U}\setminus\mathsf{A}$ 

バックアップをスケジュールするには、次 の手順を実行します。

- **1.** デスクトップの通知領域に表示されてい る Dell DataSafe Online アイコン をダブ ルクリックします。
- **2.** 画面の指示に従います。

### Dell Dock

Dell Dock は、よく使われるアプリケーション、ファイル、およびフォルダに簡単にアクセ スするためのアイコングループです。次のように、Dock をカスタマイズできます。

- **•** アイコンを追加または削除する **•** Dock の色や位置を変更する
- 
- **•**関連するアイコンをカテゴリごとにグ •アイコンの動作を変更する ループ化する
	-

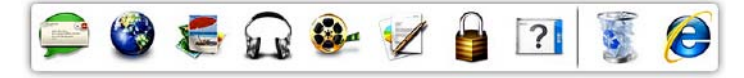

### カテゴリを追加する

**1.** Dock を右クリックし、 **Add(追加)→** Category (カテゴリ) の順にクリックし ます。

Add/Edit Category(カテゴリの追加 / 編 集)ウィンドウが表示されます。

- **2.** Title(タイトル)フィールドにカテゴリ のタイトルを入力します。
- **3.** Select an image(イメージの選択): ボックスからカテゴリのアイコンを選択 します。
- **4.** 保存 をクリックします。

### アイコンを追加する

アイコンを Dock またはカテゴリにドラッグ アンドドロップします。

### カテゴリまたはアイコンを削除する

**1.** Dock のカテゴリまたはアイコンを右ク リックし、Delete shortcut(ショート カットの削除)または Delete category (カテゴリの削除)をクリックします。

**2.** 画面の指示に従います。

### Dock をカスタマイズする

- **1.** Dock を右クリックし、Advanced Setting...(詳細設定...)をクリックし ます。
- **2.** 目的のオプションを選択して Dock をカ スタマイズします。

# 問題の解決

このセクションでは、コンピュータのトラ ブルシューティングについて説明します。 次のガイドラインを使用しても問題が解決 しない場合は、[58](#page-59-0) ページの「サポートツー ルの使用」または [86](#page-87-0) ページの「デルへのお 問い合わせ」を参照してください。

警告:トレーニングを受けたサービス 技術者以外は、コンピュータカバーを 外さないでください。詳細なサービス 手順については、support.jp.dell.com/ manuals にある『サービスマニュア ル』を参照してください。

### タッチスクリーンの問題 一部またはすべてのマルチタッチ機能が使 用できない —

●特定のタッチおよびマルチタッチ機能 が無効になっている可能性があります。 タッチおよびマルチタッチ機能を有効に するには、デスクトップの通知領域の Flicks (フリック) アイコンをダブルク リックします。Pen and Touch(ペンお よびタッチ)ウィンドウで、Touch (タッチ) タブを選択し、 Use your finger as an input device(指を入力 デバイスとして使用する) オプショ ンと Enable multi-touch gestures and inking(マルチタッチジェスチャーとイ ンキングを有効にする) オプションが選 択されていることを確認します。

問題の解決

- **•** マルチタッチ機能がアプリケーションに よってサポートされていない可能性があ ります。
- タッチスクリーンは工場出荷前に調整済 みです。再調整する必要はありません。 タッチスクリーンを調整する場合は、[50](#page-51-0) ページの「タッチスクリーンの調整」を 参照してください。
- メモ:適切に調整できていない場合、 タッチ感度が不正確になることがあり ます。

#### タッチスクリーンの感度が低下した場合

- **●タッチスクリーンを調整してください** ([50](#page-51-0) ページの「タッチスクリーンの調 整」を参照してください)。
- **•** タッチスクリーンにタッチセンサーを 妨害する異物(付箋紙など)が付いてい る可能性があります。異物を取り除くに は、次の操作を行います。

a. コンピュータの電源を切ります。

- h 電源コンセントから雷源ケーブルを外 します。
- c. 糸くずの出ないきれいな布を使って (必要に応じて、水を布にスプレーし てもかまいませんが、スクリーンには スプレーしないでください)タッチス クリーンの表面と側面を拭き、汚れや 指紋を取り除きます。

#### <span id="page-51-0"></span>タッチスクリーンの調整

■ メモ:タッチスクリーンに問題が発生 した場合や画面の解像度を変更する場 合は、タッチスクリーンを調整するこ とをお勧めします。

タッチスクリーンを調整するには、

スタート → コントロール パネル→ Tablet PC 設定 → Display (画面) → 調 整... の順にクリックします。

# ビープコード

お使いのコンピュータの起動時に、エラー または問題が発生した場合、ビープ音が連 続して鳴ることがあります。この連続した ビープ音はビープコードと呼ばれ、問題を 特定します。ビープコードが鳴ったら、 ビープコードを書き留めて、デルにお問い 合わせください([86](#page-87-0) ページの「デルへのお 問い合わせ」を参照してください)。

■ メモ:部品を交換するには、 support.jp.dell.com/manuals にある 『サービスマニュアル』を参照してく ださい。

ビープ

コード 考えられる問題

1 システム基板の障害の可能 性 — BIOS ROM のチェックサ ム障害

2 RAM が検出されない

メモ:メモリモジュールを取 り付けた場合、または交換し た場合は、メモリモジュール が正しく装着されていること を確認してください。

3 システム基板の障害の可能 性 — チップセットエラー

4 RAM 書き込み / 読み取り障害

5 リアルタイムクロック障害

6 ビデオカードまたはチップ の障害

7 プロセッサの障害

### ネットワークの問題

ワイヤレス接続

ワイヤレスネットワーク接続が失われた場 合 — ワイヤレスルーターがオフラインに なっているか、コンピュータ上でワイヤレ スが無効になっています。

- **•** ワイヤレスルーターの電源がオンであ り、データソース(ケーブルモデムまた はネットワークハブ)に接続されている ことを確認します
- **•** コンピュータ上でワイヤレスが有効に なっていることを確認します。
- **•** ワイヤレスルーターを接続し直します ([22](#page-23-0) ページの「ワイヤレス接続のセット アップ」を参照してください)
- **•** 電気的な干渉によってワイヤレス接続が ブロックまたは中断されている可能性が あります。コンピュータをワイヤレス ルーターのそばに移動してみます。

### 有線接続

有線ネットワーク接続が失われた場合 — ネットワークケーブルが外れているか、損 傷しています。

- **•** ネットワークケーブルがしっかりと差し 込まれ、損傷を受けていないことを確認 します。
- **•** 内蔵ネットワークコネクタのリンク保全 ライトで、接続が機能しているかどうか を確認し、ステータスに関する情報を取 得することができます。
	- 緑色 10/100 Mbps ネットワークとコ ンピュータの間の接続が良好です。
	- 黄色 1000 Mbps ネットワークとコン ピュータ間の接続が良好です。
	- オフ コンピュータがネットワークへ の物理的な接続を検出していません。
- メモ:ネットワークコネクタのリンク 保全ライトは、有線ネットワーク接続 についてのみ使用できます。リンク保 全ライトは、ワイヤレス接続のステー タスは示しません。

### 電源の問題

雷源ライトが消灯している場合 — コン ピュータの電源が切れているか、電力が供 給されていません

- **•** 電源ボタンを押します。コンピュータの 電源がオフになっていたり休止状態モー ドになっていた場合は、通常の動作が再 開されます。
- **•** AC アダプタケーブルをコンピュータの電 源コネクタとコンセントの両方にしっか りと装着し直します。
- **•** コンピュータが電源タップに接続されて いる場合、電源タップがコンセントに接 続され電源タップがオンになっているこ とを確認します。
- **•** 電源保護装置、電源タップ、および電 源延長ケーブルをお使いの場合は、それ らを一時的に取り外して、コンピュータ に正しく電源が入るかどうかを確認し ます。
- ●雷気スタンドなどの別の雷化製品で試し て、コンセントが機能しているか確認し ます。
- **•** AC アダプタケーブルの接続を確認し ます。AC アダプタにライトがある場 合、AC アダプタのライトが点灯している か確認します。
- **•** 問題を解決できない場合は、デルにお 問い合わせください([86](#page-87-0) ページの「デ ルへのお問い合わせ | を参照してくださ  $\binom{1}{2}$

#### 電源ライトが白色に点灯していて、コン ピュータの反応が停止した場合 — モニター が応答していない可能性があります。

- **•** 電源ボタンを押し続けてコンピュータ の電源を切った後、もう一度電源を入れ ます。
- **•** 問題を解決できない場合は、デルにお 問い合わせください([86](#page-87-0) ページの「デ ルへのお問い合わせ」を参照してくださ  $(1)$

電源ライトが黄色で点灯している場合 — コ ンピュータがスリープ / スタンバイモード に入っているか、モニターが応答していな い可能性があります。

- **•** キーボードのキーを押したり、接続され ているマウスを動かしたり、電源ボタン を押したりすると、通常の動作が再開さ れます。
- **•モニターに反応がない場合は、電源ボタ** ンを押し続けてコンピュータの電源を 切った後、もう一度電源を入れます。
- **•** 問題を解決できない場合は、デルにお 問い合わせください([86](#page-87-0) ページの「デ ルへのお問い合わせ」を参照してくださ い)。
- 電源ライトが黄色に点灯している場合 —

コンピュータで電源投入時自己テスト (POST)中にエラーが検出されました。サ ポートが必要な場合、デルにお問い合わせ ください([86](#page-87-1) ページの「デルへのお問い合 わせ」を参照)。

電気的な干渉によってコンピュータが受信 できない場合 — 迷惑信号が他の信号を中 断またはブロックして妨害しています。電 気的な妨害の原因には、以下のものがあり ます.

- **•** 電源ケーブル、キーボードケーブル、お よびマウスの延長ケーブル。
- **•** 1 つの電源タップに接続されているデバ イスが多すぎる。
- **•同じコンセントに複数の雷源タップが接** 続されている。

### メモリの問題

#### メモリ不足を示すメッセージが表示される 場合 —

- ●開いているファイルをすべて保存してか ら閉じ、使用していない実行中のプログ ラムをすべて終了して、問題が解決する か調べます。
- **•** 問題を解決できない場合は、デルにお 問い合わせください([86](#page-87-0) ページの「デ ルへのお問い合わせ | を参照してくださ い)。

#### その他のメモリの問題が発生する場合 —

- **•** Dell Diagnostics(診断)プログラムを実行 します([63](#page-64-0) ページの「Dell Diagnostics(診 |断) プログラム! を参照) 。
- **•** 問題を解決できない場合は、デルにお 問い合わせください([86](#page-87-0) ページの「デ ルへのお問い合わせ | を参照してくださ い)。

## <span id="page-56-0"></span>フリーズおよびソフトウェ アの問題

コンピュータが起動しない場合 — AC アダ プタケーブルがコンピュータとコンセント にしっかりと接続されているか確認しま す。

#### プログラムの反応が停止した場合 —

プログラムを終了するには、次の手順を実 行します。

- **1.** <Ctrl><Shift><Esc> を同時に押します。
- **2.** アプリケーション をクリックします。
- **3.** 応答しなくなったプログラムをクリック します。
- **4.** タスクの終了 をクリックします。

プログラムが繰り返しクラッシュする場 合 — ソフトウェアのマニュアルを参照しま す。必要に応じて、プログラムをアンイン ストールしてから再インストールします。

■■ メモ:通常、ソフトウェアのインス トール手順は、そのマニュアルまたは CD に収録されています。

コンピュータが応答しなくなるか、画面が 青色(ブルースクリーン)になった場合 —

注意: オペレーティングシステムのシ ャットダウンが実行できない場合、

データが失われる恐れがあります。

キーボードのキーを押したり、マウスを 動かしてもコンピュータが応答しない場合 は、コンピュータの電源が切れるまで、電 源ボタンを 8 ~ 10 秒以上押し続けます。 電源が切れたら、コンピュータを再起動し ます。

プログラムが以前の Microsoft® Windows® オペレーティングシステム向けに設計され ている場合 —

プログラム互換性ウィザードを実行しま す。プログラム互換性ウィザードでは、以 前のバージョンの Microsoft Windows オペレー ティングシステムと同様の環境でプログラ ムが実行されるように構成できます。

プログラム互換性ウィザードは次の手順で 実行します。

- 1. スタート <del>©</del> → コントロールパネル→ プログラム→ 以前のバージョンの Windows 用に作成されたプログラムを実 行する の順にクリックします。
- **2.** プログラム互換性ウィザードの開始画面 で、次へ をクリックします。

**3.** 画面の指示に従います。

#### その他のソフトウェアの問題が発生する場  $A -$

- **•** すぐにお使いのファイルのバックアップ を作成します
- **•** ウイルススキャンプログラムを使って、 ハードドライブまたは CD を調べます。
- **•** 開いているファイルをすべて保存してか ら閉じ、実行中のプログラムをすべて終 了して、スタート メニューからコン ピュータをシャットダウンします。
- **•** トラブルシューティング情報について は、ソフトウェアのマニュアルを確認す るかソフトウェアの製造元に問い合わせ ます。
	- プログラムがお使いのコンピュータ にインストールされているオペレー ティングシステムに対応しているか確 認します。
- お使いのコンピュータがソフトウェア を実行するのに必要な最小ハードウェ ア要件を満たしていることを確認しま す。詳細に関しては、ソフトウェアの マニュアルを参照してください。
- プログラムが正しくインストールおよ び設定されているか確認します。
- デバイスドライバがプログラムと競合 していないか確認します。
- 必要に応じて、プログラムをアンイ ンストールしてから再インストール します。
- デルにお問い合わせいただく際にトラ ブルシューティングに役立つように、 表示されたエラーメッセージを書き留 めてください。

# <span id="page-59-0"></span>サポートツールの使用

デルサポートセンター

デルサポートセンターは、必要なサービ ス、サポート、およびシステム特有の情報 を見つけるのに役立ちます。

このアプリケーションを起動するには、デ スクトップの通知領域にある タ アイコン をクリックします。

デルサポートセンターホームページには、 お使いのコンピュータのモデル番号、サー ビスタグ、エクスプレスサービスコード、 およびサービスの問い合わせ先情報が表示 されます。

デルサポートセンターホームページには次 の項目にアクセスするリンクも表示されま す。

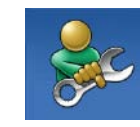

セルフヘルプ(トラブル シューティング、セキュリ ティ、システムパフォーマ ンス、ネットワーク / イン ターネット、バックアップ / リカバリ、および Windows オ ペレーティングシステム)

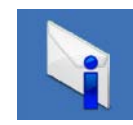

警告(テクニカルサポート によるお使いのコンピュー タに関する警告)

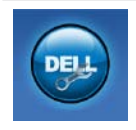

デルによるサポート (DellConnect ™ によるテクニ カルサポート、カスタマー サービス、トレーニングと チュートリアル、Solution Station™ によるハウツーヘル プ、および PC CheckUp によ るオンラインスキャン)

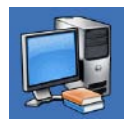

お使いのシステムについて (システムのマニュアル、 保証情報、システム情報、 アップグレードとアクセサ リ)

デルサポートセンターおよび利用できるサ ポートツールの詳細については、 DellSupportCenter.com. を参照してくださ  $|_U$ 

## My Dell Downloads

**グメモ: 地域によっては、My Dell** Downloads を利用できない場合があり ます。

新たに購入された Dell コンピュータにあら かじめインストールされているソフトウェ アの一部には、バックアップ CD または DVD が付属していないものもあります。このよ うなソフトウェアは My Dell Downloads ウェ ブサイトから入手できます。このウェブサ イトから、再インストール用ソフトウェア をダウンロードしたり、独自のバックアッ プメディアを作成したりできます。

My Dell Downloads の登録および使用方法は、 次の通りです。

- **1.** DownloadStore.dell.com/media にアクセ スします。
- **2.** 画面の指示に従って登録し、ソフトウェ アをダウンロードします。

サポートツールの使用

**3.** ソフトウェアを再インストールするか、 将来の使用に備えてバックアップメディ アを作成します。

システムメッセージ

コンピュータに問題やエラーがある場合、 その原因と解決方法の特定に役立つシステ ムメッセージが表示されることがありま す。

■ メモ:受け取ったメッセージが次の 例にない場合は、オペレーティングシ ステムのマニュアル、またはメッセー ジが表示されたときに実行されていた プログラムのマニュアルを参照してく ださい。また、サポートが必要な場合 は、デルにお問い合わせください([86](#page-87-0) ページの「デルへのお問い合わせ」を 参照)。

警告:Previous attempts at booting this system have failed at checkpoint [nnnn]. For help in resolving this problem, please note this checkpoint and contact Dell **Technical Support** — The computer failed to complete the boot routine three consecutive times for the same error. (このシステムの前回の起 動時にチェックポイント [nnnn]で障害 が発生しました。この問題を解決するに は、このチェックポイントをメモしてデル テクニカルサポートにお問い合わせくださ い)— 同じエラーによって、コンピュータ は 3 回連続して起動ルーチンを終了できま せんでした。サポートが必要な場合、デル にお問い合わせください([86](#page-87-0) ページの「デ ルへのお問い合わせ | を参照)

CPU fan failure — CPU ファンに障害が発 生しています。CPU ファンを交換します (support.dell.com/manuals の 『サービス マニュアル』 を参照)。

System fan failure — システムファンに障 害が発生しています。サポートが必要な場 合、デルにお問い合わせください([86](#page-87-0) ペー ジの「デルへのお問い合わせ」を参照)。 Hard-disk drive failure — 電源投入時自己テ スト(POST)におけるハードディスクドラ イブ障害が発生した可能性があります。サ ポートが必要な場合、デルにお問い合わせ ください([86](#page-87-0) ページの「デルへのお問い合 わせ」を参照)。

Hard-disk drive read failure — HDD 起動テ スト中に HDD 障害が発生した可能性があり ます。サポートが必要な場合、デルにお問 い合わせください([86](#page-87-0) ページの「デルへの お問い合わせ」を参照)。

Keyboard failure — キーボードの障害また はケーブルが外れています。キーボードを 取り替えます。

No boot device available — ハードドライブ 上に起動可能なパーティションが存在しな い、ハードドライブケーブルがしっかりと 接続されていない、または起動可能なデバ イスが存在しません。

- **•** ハードドライブが起動デバイスの場合、 ケーブルが接続されていて、ドライブが 正しく取り付けられ起動デバイスとして パーティション分割されていることを確 認してください
- **•** セットアップユーティリティを起動し て、起動順序の情報が正しいか確認し ます。support.dell.com/manuals にある 『サービスマニュアル』を参照してくだ さい。

No timer tick interrupt — システム基板上 のチップが誤動作しているか、システム基 板の障害の可能性があります。サポートが 必要な場合、デルにお問い合わせください ([86](#page-87-0) ページの「デルへのお問い合わせ」を 参照)。

USB over current error — USB デバイスを取 り外します。お使いの USB デバイスが正し く機能するための電力が不足しています。 外部電源を USB デバイスに接続するか、デ バイスに USB ケーブルが 2 本ある場合は、 両方を接続してください。

CAUTION - Hard Drive SELF MONITORING SYSTEM has reported that a parameter has exceeded its normal operating range.Dell recommends that you back up your data regularly. A parameter out of range may or may not indicate a potential hard drive problem — S.M.A.R.T エラー。ハードディス クドライブ障害の可能性があります。サ ポートが必要な場合、デルにお問い合わせ ください([86](#page-87-0) ページの「デルへのお問い合 わせ」を参照)。

### ハードウェアに関するトラ ブルシューティング

デバイスが OS のセットアップ中に検知され ない、または、検知されても設定が正しく ない場合は、ハードウェアに関するトラブ ルシューティングを利用して OS とハード ウェアの不適合の問題を解決できます。

ハードウェアに関するトラブルシューティ ングを開始するには、次の手順を実行しま す。

- 1. スタート <del>©</del> → ヘルプとサポート とク リックします。
- **2.** 検索フィールドに ハードウェアトラブル シューティング と入力し、<Enter> を押 して検索を開始します。
- **3.** 検索結果のうち、問題を最もよく表して いるオプションを選択し、残りのトラブ ルシューティング手順に従います。

### <span id="page-64-0"></span>Dell Diagnostics

コンピュータに問題が発生した場合、デル テクニカルサポートに問い合わせる前に、 [55](#page-56-0) ページの「フリーズおよびソフトウェア の問題」のチェック事項を実行し、Dell Diagnostics を実行してください。作業を始め る前に、これらの手順を印刷しておくこと をお勧めします。

- メモ:Dell Diagnostics はデルコンピュー タでのみ動作します。
- メモ:Drivers and Utilities(ドライバおよ びユーティリティ)ディスクは、出荷 時にすべてのコンピュータに付属して いるわけではありません。

[91](#page-92-0) ページの「仕様」でお使いのコンピュー タの構成情報を参照し、テストするデバイ スがセットアップユーティリティに表示さ れ、アクティブであることを確認します。 ハードディスクドライブまたは Drivers and Utilities ディスクから Dell Diagnostics を実行

します。

サポートツールの使用

### Dell Diagnostics をハードドライブか ら起動する場合

Dell Diagnostics は、ハードドライブの診断 ユーティリティ用隠しパーティションに格 納されています。

- ■■ メモ:コンピュータの画面に画像が表 示されない場合は、デルにお問い合わ せください([86](#page-87-0) ページの「デルへのお 問い合わせ」を参照)。
- **1.** コンピュータが、正常に機能しているこ とが確認済みのコンセントに接続されて いることを確かめます。
- **2.** コンピュータの電源を入れます(または 再起動します)。
- **3.** DELL™ のロゴが表示されたら、すぐに <F12> を押します。起動メニューから Diagnostics (診断) を選択し、<Enter> を押します。 コンピュータで起動前システムアセス メント(PSA)が起動することがありま す。
- メモ:キーを押すタイミングが遅れ てオペレーティングシステムのロゴが 表示されてしまった場合は、Microsoft ® Windows® デスクトップが表示されるま でそのまま待機し、コンピュータを シャットダウンして操作をやり直して ください。
- ■■ メモ:診断ユーティリィティパーティ ションが見つからないことを知らせる メッセージが表示された場合は、Drivers and Utilities ディスクから Dell Diagnostics プログラムを実行します。

#### PSA が起動した場合は、次の手順を実行し ます。

- a. PSA がテストを開始します。
- b. PSA が正常に完了すると、次のメッ セージが表示されます。「No problems have been found with this system so far.Do you want to run the remaining memory tests?This will take about 30 minutes or more.Do you want to continue?(Recommended).(このシ ステムには問題は見つかりませんでし た。残りのメモリテストを実行します か? 実行には 30 分以上かかります。続行 しますか ? (推奨) ) 」というメッセー ジが表示されます。
- c. メモリに問題がある場合は <y> を押しま す。問題がない場合は <n> を押します。 次のメッセージが表示されます。

「Booting Dell Diagnostic Utility Partition.Press any key to continue.(Dell Diagnostics ユーティリティパーティションの起動 中。いずれかのキーを押すと続行しま す)」

d. 任意のキーを押して、Choose An Option (オプションの選択) ウィンドウ を表示します。

PSA が起動しない場合は、次の手順を実行 します。

任意のキーを押すと、ハードドライブ上 の診断ユーティリィティパーティショ ンから Dell Diagnostics プログラムが起動 し、Choose An Option(オプションの選 択)ウィンドウが表示されます。

**4.** 実行するテストを選択します。

サポートツールの使用

- **5.** テスト実行中に問題が検出されると、エ ラーコードと問題の説明を示したメッ セージが表示されます。エラーコードや 問題の説明をメモしてデルにお問い合わ せください([86](#page-87-0) ページの「デルへのお問 い合わせ」を参照)。
- メモ:お使いのコンピュータのサービ スタグは、各テスト画面の上部にあり ます。サービスタグは、デルに問い合 わせたときに、コンピュータを特定す るのに役立ちます。
- **6.** テストが完了したら、テスト画面を閉じ て Choose An Option(オプションの選 択)ウィンドウに戻ります。
- **7.** Dell Diagnostics プログラムを終了してコ ンピュータを再起動するには、**Exit(終** 了)をクリックします。

Drivers and Utilities(ドライバおよ びユーティリティ)ディスクから Dell Diagnostics を起動する

- メモ: Drivers and Utilities (ドライバおよ びユーティリティ)ディスクは、出荷 時にすべてのコンピュータに付属して いるわけではありません。
- **1.** Drivers and Utilities(ドライバおよびユー ティリティ)ディスクを挿入します。
- **2.** コンピュータをシャットダウンして再起 動します。 DELL™ ロゴが表示されたら、すぐに

<F12> を押します。

■■ メモ:キーを押すタイミングが遅れて オペレーティングシステムのロゴが表 示されてしまったら、Microsoft Windows デスクトップが表示されるまでそのま ま待機し、コンピュータをシャットダ ウンして操作をやりなおしてくださ い。

- ■■ メモ:次の手順によって、起動順序が 1 回だけ変更されます。次回の起動時に は、コンピュータはセットアップユー ティリティで指定したデバイスに従っ て起動します。
- **3.** 起動デバイスのリストが表示された ら、CD/DVD/CD-RW をハイライト表示 して <Enter> を押します。
- **4.** 表示されたメニューから Boot from CD-ROM (CD-ROM から起動) オプショ ンを選択し、<Enter> を押します。
- **5.** 1 を入力して、CD のメニューを開始し、 <Enter> を押して続行します。
- **6.** 番号の付いたリストから Run the 32 Bit Dell Diagnostics(32 ビット Dell Diagnostics の実行)を選択します。複 数のバージョンがリストにある場合は、 コンピュータに適切なバージョンを選択 します。
- **7.** 実行するテストを選択します。
- **8.** テスト実行中に問題が検出されると、エ ラーコードと問題の説明を示したメッ セージが表示されます。エラーコードや 問題の説明をメモしてデルにお問い合わ せください([86](#page-87-0) ページの「デルへのお問 い合わせ」を参照)。
- メモ:お使いのコンピュータのサービ スタグは、各テスト画面の上部にあり ます。サービスタグは、デルに問い合 わせたときに、コンピュータを特定す るのに役立ちます。
- **9.** テストが完了したら、テスト画面を閉じ て Choose An Option(オプションの選 択)ウィンドウに戻ります。
- **10.** Dell Diagnostics (診断) プログラムを終 了してコンピュータを再起動するに は、Exit(終了)をクリックします。
- **11.** Drivers and Utilities(ドライバおよびユー ティリティ)ディスクを取り出します。

# お使いのオペレーティングシステムの復元

お使いのコンピュータにインストールされているオペレーティングシステムを復元するに は、次のいずれかの方法を実行します。

注意:Dell Factory Image Restore(デル出荷時のイメージの復元)または、オペレー ティングシステムを復元するためのオペレーティングシステムディスクを使用する と、データファイルがコンピュータから完全に削除されます。可能な場合は、これら のオプションを使用する前にデータファイルをバックアップしてください。

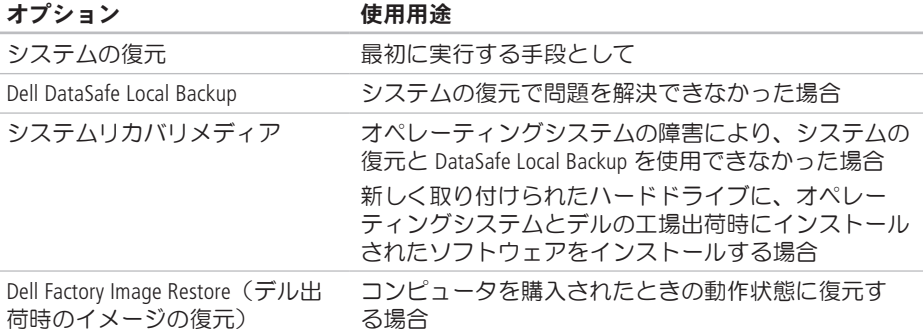

お使いのオペレーティングシステムの復元

#### オプション 使用用途

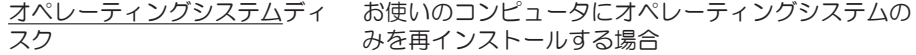

**メモ:**オペレーティングシステムディスクは、出荷時にすべてのコンピュータに付属 しているわけではありません。

お使いのオペレーティングシステムの復元

### システムの復元

ハードウェア、ソフトウェア、またはその 他のシステム設定を変更したために、コン ピュータが正常に動作しなくなってしまっ た場合は、Microsoft ® Windows® オペレーティ ングシステムのシステムの復元オプション を使用して、コンピュータを以前の動作状 態に戻すことができます(データファイル への影響はありません)。システムの復 元オプションによってコンピュータに行わ れる変更は、完全に元に戻すことが可能で す。

注意:データファイルの定期的なバッ クアップを行ってください。システム の復元は、データファイルを監視した り、データファイルを復元したりしま せん。

#### システムの復元の開始

1. スタート + をクリックします。

- **2.** 検索ボックスに システムの復元 と入力 し、<Enter> を押します。
- ■22 メモ:ユーザーアカウント制御 ウィ ンドウが表示される場合があります。 お客様がコンピュータの管理者の場合 は、続行 をクリックします。管理者で ない場合は、管理者に問い合わせて目 的の操作を続行します。
- **3.** 次へ をクリックし、画面の指示に従い ます。

システムの復元を実行しても問題が解決し なかった場合は、最後に行ったシステムの 復元を取り消すことができます。
#### 最後のシステムの復元を元に戻す

- メモ:最後に行ったシステムの復元 を取り消す前に、開いているファイル をすべて保存してから閉じ、実行中の プログラムをすべて終了します。シス テムの復元が完了するまで、いかなる ファイルまたはプログラムも変更した り、開いたり、削除したりしないでく ださい。
- 1. スタート 8 をクリックします。
- **2.** 検索ボックスに システムの復元 と入力 し、<Enter> を押します。
- **3.** Undo my last restoration(以前の復元を 取り消す) → Next (次へ) の順にクリッ クし、画面の指示に従います。

# <span id="page-72-0"></span>Dell DataSafe Local **Backup**

- 注意:オペレーティングシステムを 復元するための Dell DataSafe Local Backup を使用すると、コンピュータを 受け取った後にインストールしたすべ てのプログラム、およびドライバが完 全に削除されます。コンピュータにイ ンストールする必要があるアプリケー ションについては、Dell DataSafe Local Backup を使用する前にバックアップメ ディアを作成しておいてください。Dell DataSafe Local Backup は、システムの 復元を実行してもオペレーティングシ ステムの問題が解決しなかった場合に のみ使用してください。
- 注意:Dell DataSafe Local Backup は、 コンピュータのデータファイルを維持 するように設計されていますが、Dell DataSafe Local Backup を使用する前に データファイルのバックアップを作成 することをお勧めします。

お使いのオペレーティングシステムの復元

- **ZA メモ:**地域によっては、Dell DataSafe Local Backup を利用できない場合があり ます。
- メモ:お使いのコンピュータで Dell DataSafe Local Backup を使用できない場 合は、Dell Factory Image Restore(デル出 荷時のイメージの復元)([75](#page-76-0) ページの 「Dell Factory Image Restore(デル出荷時 のイメージの復元)」を参照)を使用 してオペレーティングシステムを復元 してください。

Dell DataSafe Local Backup は、データファイル を維持しながら、お使いのハードドライブ を、コンピュータを購入されたときの動作 状態に復元します。

Dell DataSafe Local Backup を使用すると、次の ことが実現できます。

- **•** コンピュータのバックアップを作成し、 以前の動作状態を復元
- **•** システムリカバリメディアの作成

#### Dell DataSafe Local Backup Basic

データファイルを維持しながら、オペレー ティングシステムとデルの工場出荷時にイ ンストールされたソフトウェアを復元する には、次の手順を実行します。

- **1.** コンピュータの電源を切ります。
- **2.** コンピュータに接続されているすべて のデバイス(USB ドライブ、プリンタな ど)を外し、購入後に取り付けた内蔵 ハードウェアも取り外します。
- **ンモ: AC アダプタは取り外さないでく** ださい。
- **3.** コンピュータの電源を入れます。
- **4.** Dell ™ ロゴが表示されたら、<F8> を数回 押して Advanced Boot Options(詳細起 動オプション)ウィンドウを表示しま す。
- ■■ メモ:キーを押すタイミングが遅れて オペレーティングシステムのロゴが表 示されてしまったら、Microsoft Windows デスクトップが表示されるまでそのま ま待機し、コンピュータをシャットダ ウンして操作をやりなおしてくださ い。
- **5.** Repair Your Computer(お使いのコン ピュータの修復)を選択します。
- **6.** System Recovery Options(システム 回復オプション) メニューから Dell DataSafe Restore and Emergency Backup(Dell DataSafe Restore および 緊急バックアップ)を選択し、画面の指 示に従います。
- ■■ メモ:復元するデータのサイズによっ ては、復元に 1 時間以上かかることが あります。
- ■■ メモ:詳細については、 support.dell.com で Knowledge Base 文書 353560 を参照してください。

#### Dell DataSafe Local Backup Professional へのアップグレード

 $\blacktriangleright$   $\blacktriangleright$   $\pm$  : Dell DataSafe Local Backup Professional をご購入時に注文された場合は、お使 いのコンピュータにインス トールされています。

Dell DataSafe Local Backup Professional を使用す ると、次の追加機能を利用できます。

- **•** ファイルタイプに基づき、コンピュータ のバックアップを作成および復元
- **•** ローカルのストレージデバイスにファイ ルをバックアップ
- **•** 自動バックアップのスケジュール

Dell DataSafe Local Backup Professional にアッ プグレードするには、次の手順を実行しま す。

**1.** デスクトップの通知領域に表示されてい る Dell DataSafe Local Backup アイコン を ダブルクリックします。

お使いのオペレーティングシステムの復元

#### **2.** UPGRADE NOW!(今すぐアップグレー

ド)をクリックします。

**3.** 画面の指示に従います。

# <span id="page-75-0"></span>システムリカバリメディア

注意:システムリカバリメディアは、 コンピュータのデータファイルを維持 するように設計されていますが、シス テムリカバリメディアを使用する前に データファイルのバックアップを作成 することをお勧めします。

Dell DataSafe Local Backup で作成されたシステ ムリカバリメディアを使用すると、コン ピュータのデータファイルを維持しなが ら、お使いのハードドライブを、コン ピュータを購入されたときの動作状態に復 元できます。

システムリカバリメディアは以下の場合に 使用してください。

- **•オペレーティングシステムの障害によ** り、コンピュータにインストールされて いるリカバリオプションを使用できな かった場合
- **•** ハードドライブの障害により、データを 復元できなかった場合

<span id="page-76-1"></span>システムリカバリメディアを使用してオペ レーティングシステムとデルの工場出荷時 にインストールされたソフトウェアを復元 するには、次の手順を実行します。

- **1.** システムリカバリディスクまたは USB キーをお使いのコンピュータに挿入し て、コンピュータを再起動します。
- **2.** DELL™ のロゴが表示されたら、すぐに <F12> を押します。
- ■■ メモ:キーを押すタイミングが遅れて オペレーティングシステムのロゴが表 示されてしまったら、Microsoft Windows デスクトップが表示されるまでそのま ま待機し、コンピュータをシャットダ ウンして操作をやりなおしてくださ い。
- **3.** リストから適切な起動デバイスを選択 し、<Enter> を押します。
- **4.** 画面の指示に従います。

# <span id="page-76-0"></span>Dell Factory Image Restore(デル出荷時のイ メージの復元)

- 注意:オペレーティングシステムを 復元するための Dell Factory Image Restore(デル出荷時のイメージの復 元)を使用すると、コンピュータを受 け取った後にインストールしたすべて のプログラム、およびドライバが完全 に削除されます。可能な場合は、こ のオプションを使用する前にデータを バックアップするようにしてくださ い。Dell Factory Image Restore は、シ ステムの復元を実行してもオペレー ティングシステムの問題が解決しな かった場合にのみ使用してください。
- **グメモ: Dell Factory Image Restore (デル出** 荷時のイメージの復元)は一部の地 域、または一部のコンピュータでは利 用できません。

お使いのオペレーティングシステムの復元

■ メモ:お使いのコンピュータで Dell Factory Image Restore (デル出荷時のイ メージの復元)を使用できない場合 は、Dell DataSafe Local Backup([71](#page-72-0) ページ の「Dell DataSafe Local Backup」を参照) を使用してオペレーティングシステム を復元してください。

Dell Factory Image Resotre (デル出荷時のイ メージの復元)は、お使いのオペレーティ ングシステムを復元するための最終手段と してのみお使いください。このオプション を実行すると、お使いのハードディスク ドライブはコンピュータご購入時の状態に 戻ります。コンピュータを受け取ってから 追加されたどのようなプログラムやファイ ルも、データファイルを含めて、ハード ドライブから完全に削除されます。データ ファイルには、コンピュータ上の文書、 表計算、E-メールメッセージ、デジタル写 真、ミュージックファイルなどが含まれま す。Dell Factory Image Restore(デル出荷時の イメージの復元)を使用する前に、すべて のデータをバックアップしてください。

#### Dell Factory Image Restore の起動

**1.** コンピュータの電源を入れます。

- **2.** Dell ™ ロゴが表示されたら、<F8> を数回 押して Advanced Boot Options(詳細起 動オプション)ウィンドウを表示しま す。
- ■■ メモ:キーを押すタイミングが遅れて オペレーティングシステムのロゴが表 示されてしまったら、Microsoft Windows デスクトップが表示されるまでそのま ま待機し、コンピュータをシャットダ ウンして操作をやりなおしてくださ  $\mathsf{U}\setminus\mathsf{A}$
- **3.** Repair Your Computer(お使いのコン ピュータを修復)を選択します。 System Recovery Options(システム回 復オプション)ウィンドウが表示され ます。
- **4.** キーボードレイアウトを選択して、次へ をクリックします。

お使いのオペレーティングシステムの復元

- **5.** 回復オプションにアクセスするには、 ローカルユーザーとしてログオンしま す。コマンドプロンプトにアクセスす るために、ユーザー名 フィールドに administrator と入力し、OK をク リックします。
- **6.** Dell Factory Image Restore(デル出荷 時のイメージの復元) をクリックしま す。Dell Factory Image Restore(デル出 荷時のイメージの復元)の初期画面が表 示されます。
- ■■ メモ:コンピュータの構成によって は、Dell Factory Tools(デルファク トリツール)、Dell Factory Image Restore(デル出荷時のイメージの復 元)の順序で選択しなければならない 場合もあります。
- **7.** 次へ をクリックします。 Confirm Data Deletion (データ削除の確 認)画面が表示されます。
- メモ: Dell Factory Image Restore (デル出 荷時のイメージの復元)を続行しない 場合は、Cancel (キャンセル) をク リックします。
- **8.** ハードドライブの再フォーマット、およ びシステムソフトウェアの工場出荷時状 態への復元を続けることを確認する チェックボックスをオンにして、Next (次へ)をクリックします。 復元処理が開始します。復元処理が完 了するまで 5 分以上かかる場合がありま す。オペレーティングシステムおよび工 場出荷時にインストールされたアプリ ケーションが工場出荷時の状態に戻る と、メッセージが表示されます。
- **9. Finish (完了)** をクリックして、コン ピュータを再起動します。

**77**

# <span id="page-79-0"></span>困ったときは

コンピュータに何らかの問題が発生した場 合は、問題の診断と解決のために次の手順 を実行します。

- **1.** コンピュータで発生している問題に関す る情報および手順については、[49](#page-50-0) ページ の「問題を解決するには」を参照してく ださい。
- **2.** Dell Diagnostics の実行手順については、[63](#page-64-0) ページの「Dell Diagnostics」を参照してく ださい。
- **3.** [85](#page-86-0) ページの「Diagnostics チェックリス ト」に記入してください。
- **4.** インストールとトラブルシューティング の手順については、デルサポートサイト support.jp.dell.com をご覧ください。デ ルサポートオンラインのより詳細なリス トについては、[80](#page-81-0) ページの「オンライン サービス」を参照してください。
- **5.** これまでの手順で問題が解決しない場合 は、[84](#page-85-0) ページの「お問い合わせになる前 に」を参照してください。
- 2 メモ:デルサポートにお問い合わせに なるときは、コンピュータの電源を入 れてコンピュータの近くから電話をお かけください。サポート担当者がコン ピュータでの操作をお願いすることが あります。
- ■■ メモ:デルのエクスプレスサービス コードシステムをご利用できない国も あります。

<span id="page-80-0"></span>デルのオートテレフォンシステムの指示に 従って、エクスプレスサービスコードを入 力すると、電話は適切なサポート担当者に 転送されます。エクスプレスサービスコー ドをお持ちでない場合は、Dell Accessories フォルダを開き、エクスプレスサービス コード アイコンをダブルクリックします。 その後は、表示される指示に従ってくださ  $\mathsf{U}\setminus\mathsf{A}$ 

■■ メモ: これらのサービスはアメリカ合 衆国以外の地域では利用できない場合 があります。サービスが利用可能かど うかについては、各地のデル担当者に お問い合わせください。

# テクニカルサポートとカス タマーサービス

デル製品に関するお問い合わせは、デルの テクニカルサポートをご利用ください。サ ポートスタッフはコンピュータによる診断 を元にして正確な回答を迅速に提供しま す。

デルのテクニカルサポートへお問い合わせ になるときは、[84](#page-85-0) ページの「お問い合わせ になる前に」をお読みいただいた上で、お 住まいの地域の連絡先を参照するか、 support.jp.dell.com をご覧ください。

<span id="page-81-1"></span>困ったときは

# **DellConnect**

DellConnect ™ は、簡単なオンラインアクセ スツールです。このツールの使用すること によって、デルのサービスおよびサポート は、お客様の監視の下でブロードバンド接 続を通じてコンピュータにアクセスして問 題の診断と修復を行うことができます。詳 細については、support.jp.dell.com にアク セスして DellConnect をクリックしてくだ さい。

# <span id="page-81-0"></span>オンラインサービス

デル製品およびサービスについては、次の ウェブサイトをご覧ください。

- **•** www.dell.com
- **•** www.dell.com/ap(アジア / 太平洋地 域)
- **•** www.dell.com/jp(日本)
- ◆www.euro.dell.com (ヨーロッパ)
- **•** www.dell.com/la(ラテンアメリカおよ びカリブ海諸国)
- **•** www.dell.ca(カナダ)

デルサポートへのアクセスには、次のウェ ブサイトおよび E-メールアドレスをご利用 ください。

### デルサポートサイト

- **•** support.jp.dell.com
- **•** support.jp.dell.com(日本)
- support.euro.dell.com (ヨーロッパ)
- **•** supportapj.dell.com (アジア太平洋)

### <span id="page-82-0"></span>デルサポートの電子メールアドレス

- **•** mobile\_support@us.dell.com
- **•** support@us.dell.com
- **•** la-techsupport@dell.com(ラテンアメ リカおよびカリブ海諸国)
- **apsupport@dell.com** (アジア太平洋地 域)

#### デルのマーケティングおよびセール スの電子メールアドレス

- apmarketing@dell.com (アジア / 太平洋 地域のみ)
- sales\_canada@dell.com (カナダのみ)

#### 匿名 FTP(file transfer protocol)

#### **•** ftp.dell.com

anonymous ユーザーとしてログイン し、パスワードにはご自分の E-メールア ドレスを入力してください。

# 24 時間納期案内電話サー ビス

注文したデル製品の状況を確認するには、 support.jp.dell.com にアクセスするか、24 時間納期情報案内サービスにお問い合わせ ください。音声による案内で、注文につい て調べて報告するために必要な情報をお伺 いします。

欠品、誤った部品、間違った請求書などの 注文に関する問題がある場合は、デルカス タマーケアにご連絡ください。お電話の際 は、納品書または出荷伝票をご用意くださ い。

お住まいの地域の電話番号については、[86](#page-87-0) ページの「デルへのお問い合わせ」を参照 してください。

# <span id="page-83-0"></span>製品情報

デルが提供しているその他の製品に関する 情報が必要な場合や、ご注文になりたい場 合は、www.dell.com/jp を参照してくださ い。お住まいの地域での電話番号、または 販売担当者の電話番号については、[86](#page-87-0) ペー ジの「デルへのお問い合わせ」を参照して ください。

# 保証期間中の修理および製 品交換について

修理と返品のいずれの場合も、返送するも のをすべて用意してください。

■ メモ:製品をデルに返送する前に、 製品のハードドライブおよびその他の ストレージデバイスにあるデータを必 ずバックアップしてください。機密情 報、非公開情報、および個人情報はす べて削除し、CD/DVD/Blu-ray Disc やメ ディアカードなどのリムーバブルメ ディアはすべて取り外してください。 返品される製品に含まれるお客様の機 密情報、非公開情報、個人情報の流 出、データの損失や破壊、リムーバブ ルメディアの損傷や損失に関して、デ ルは責任を負いません。

- <span id="page-84-0"></span>**1.** はじめにデルの営業担当者にご連絡くだ さい。デルから製品返送用の RMA ナン バー(返却番号)をお知らせいたします ので梱包する箱の外側にはっきりとよく 分かるように書き込んでください。お住 まいの地域の電話番号については、 [86](#page-87-0) ページの「デルへのお問い合わせ」を 参照してください。
- **2.** 納品書のコピーと返品理由を記入した書 面を同梱してください。
- **3.** 実行したテストと Dell Diagnostics ([63](#page-64-0) ペー ジの「Dell Diagnostics(診断)」を参照) から出力されたエラーメッセージを記入 した Diagnostics(診断)チェックリスト ([85](#page-86-0) ページの Diagnostics(診断)チェッ クリストを参照)のコピーを同梱してく ださい。
- **4.** 製品交換する場合は、返品する製品に付 属するすべてのアクセサリ(AC アダプタ ケーブル、ソフトウェア、マニュアルな ど)を同梱してください。
- **5.** 返却品一式は出荷時のシステム梱包箱か 同等の箱に梱包してください。
- ■■ メモ:送料はお客様のご負担となりま す。また、搬送中の紛失のリスクはお 客様の責任となり、返品する製品に保 険をかける場合もお客様のご負担とな ります。代金引換払い(C.O.D.)は受け 付けられません。
- メモ:上記要件のいずれかを欠く返品 は受け付けられず、そのまま返送させ ていただきます。

# <span id="page-85-1"></span><span id="page-85-0"></span>お問い合わせになる前に

■■メモ:お電話の際は、エクスプレスサービスコードをご用意ください。エクスプレス サービスコードを利用すると、デルのオートテレフォンシステムによって、より迅速 にサポートが受けられます。また、コンピュータの背面にあるサービスタグが必要な 場合もあります。

#### サービスタグおよびエクスプレスサービスコードの確認

**1**

コンピュータのサービスタグおよびエクスプレスサービスコードは、コンピュータ背面の ラベルに記載されています。

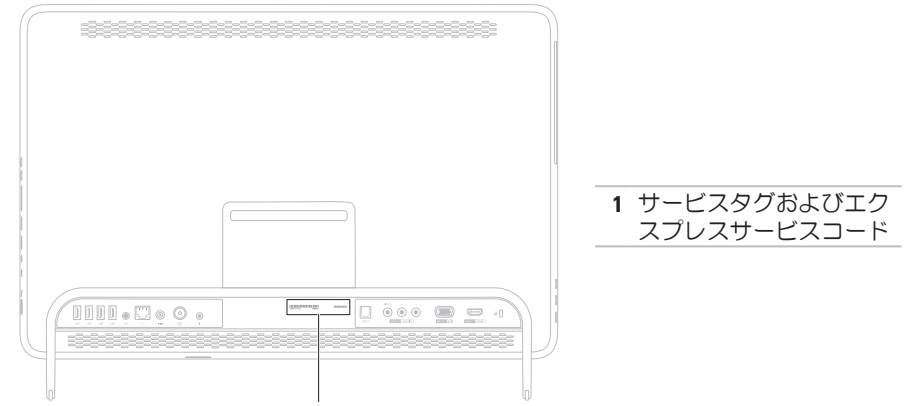

<span id="page-86-1"></span>必ず次の Diagnostics(診断)チェックリスト に記入してください。デルへお問い合わせ になるときは、できればコンピュータの電 源を入れて、コンピュータの近くから電話 をおかけください。キーボードからコマン ドを入力したり、操作時に詳細情報を説明 したり、コンピュータ自体でのみ可能な他 のトラブルシューティング手順を試してみ るようにお願いする場合があります。シス テムのマニュアルがあることを確認してく ださい。

#### <span id="page-86-0"></span>Diagnostics チェックリスト

- **•** 名前:
- **•** 日付:
- **•** 住所:
- **•** 電話番号:
- **•** サービスタグナンバー(コンピュータ背 面のバーコードの番号):
- **•** エクスプレスサービスコード:
- **返品番号(デルサポート**担当者から提供 された場合):
- **•** オペレーティングシステムとバージョ  $\sim$
- **•** 周辺機器:
- **•** 拡張カード:
- ●ネットワークに接続されていますか? はい / いいえ
- **•** ネットワーク、バージョン、およびネッ トワークアダプタ:
- **•** プログラムとバージョン:

<span id="page-87-1"></span>オペレーティングシステムのマニュアルを 参照して、コンピュータの起動ファイルの 内容を確認してください。コンピュータに プリンタを接続している場合、各ファイル を印刷します。印刷できない場合、各ファ イルの内容を記録してからデルにお問い合 わせください。

- **•** エラーメッセージ、ビープコード、また は診断コード:
- **•** 問題点の説明と実行したトラブルシュー ティング手順:

# <span id="page-87-0"></span>デルへのお問い合わせ

米国にお住まいの方は、800-WWW-DELL (800-999-3355)までお電話ください。

- メモ:お使いのコンピュータがイン ターネットに接続されていない場合 は、購入時の納品書、出荷伝票、請求 書、またはデルの製品カタログで連絡 先をご確認ください。
- デルでは、オンラインまたは電話によるサ ポートとサービスのオプションを複数提供 しています。サポートやサービスの提供状 況は国や製品ごとに異なり、国 / 地域に よってはご利用いただけないサービスもご ざいます。

デルのセールス、テクニカルサポート、ま たはカスタマーサービスへは、次の手順で お問い合わせいただけます。

**1.** www.dell.com/ContactDell にアクセス します。

**2.** 国または地域を選択します。

- **3.** 必要なサービスまたはサポートのリンク を選択します。
- **4.** ご都合のよいお問い合わせの方法を選択 します。

# <span id="page-89-0"></span>詳細情報およびリソースの参照

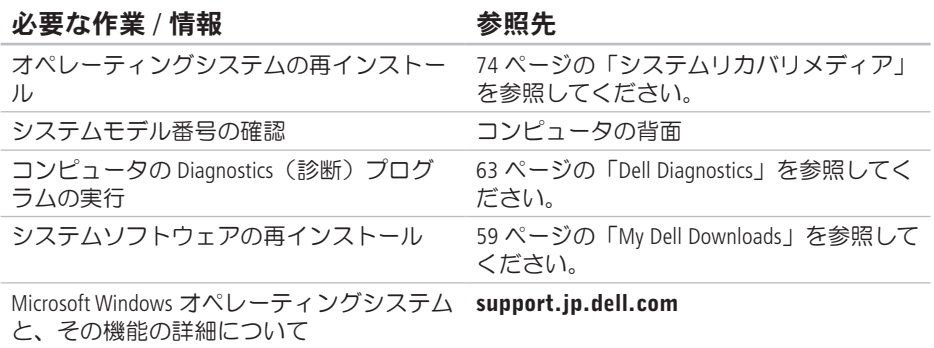

#### 必要な作業 / 情報 インチン ありのある 参照先 かんきょう あいじょう

トールや交換

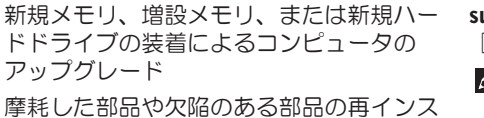

- support.jp.dell.com/manuals にある 『サービスマニュアル』
- ■メモ:国によっては、コンピュータを 開けて部品を交換すると、保証が無効 になることがあります。コンピュータ の内部で作業をする前に、保証と返品 規定を確認してください。

コンピュータの安全に関するベストプラク ティス情報の収集

保証情報、契約条件(アメリカのみ)、安 全にお使いいただくための注意事項、規制 の詳細、快適な使い方、エンドユーザーラ イセンス契約の確認

安全および認可機関に関するコンピュータ に同梱の文書、および法令等の遵守につい て説明しているホームページ

(www.dell.com/regulatory\_compliance)

サービスタグ / エクスプレスサービスコー ドの確認。support.jp.dell.com またはテク ニカルサポートに問い合わせるには、サー ビスタグでコンピュータを特定する必要が あります。 コンピュータの背面 デルサポートセンター。 デルサポートセンターを起動するには、デ スクトップの通知領域にある シアイコン をクリックします。

#### <span id="page-91-0"></span>必要な作業 / 情報 インチング ありのある 参照先 かんちょう あいじょう

ドライバの検索とダウンロード、readme フ support.jp.dell.com ァイル

テクニカルサポートおよび製品ヘルプへの アクセス

新しく購入された製品のご注文状況の確認

一般的な質問に対する解決策と回答の参照 コンピュータの技術的変更に関する最新の アップデートや、技術者または専門知識を お持ちのユーザーを対象とした高度な技術 資料の参照

# <span id="page-92-0"></span>仕様

本項では、コンピュータのセットアップ、ドライバのアップデート、およびコンピュータ のアップグレードの際に必要となる情報を記載します。

■ メモ:提供される内容は地域により異なる場合があります。コンピュータの設定の詳 細については、デルサポートセンターの「お使いのシステムについて」を参照してく ださい。デルサポートセンターを起動するには、デスクトップの通知領域にある アイコンをクリックします。

コンピュータモデル

Dell ™ Inspiron™ One 2305 Dell Inspiron One 2310

プロセッサ

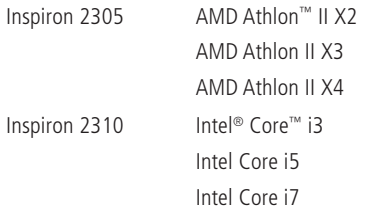

システムチップセット

| Inspiron 2305 | $AMD^{\circledR}$                                    |
|---------------|------------------------------------------------------|
|               | M880G + SB820M                                       |
| Inspiron 2310 | Mobile Intel 5 シリーズ<br>Express チップセット<br><b>HM57</b> |

### ドライブ

内部アクセス用 3.5 インチ SATA ハード ドライブ x 1

外部アクセス用 トレイロード式 SATA

DVD+/-RW/Blu-ray Disc™ コンボ(オプション) / Blu-ray Disc Rewritable (オプション) x 1、 7-in-1 メディアカード リーダー

#### メモリ

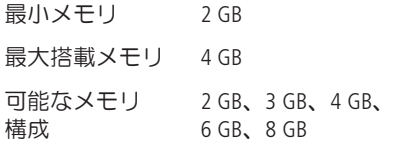

■■ メモ:メモリをアップグレードする 手順については、 support.jp.dell.com/manuals の 『サービスマニュアル』を参照して ください。

#### メモリ

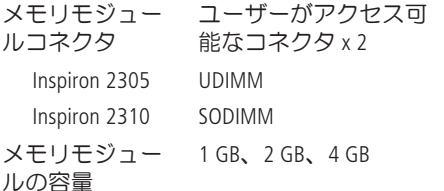

メモリのタイプ 1333 MHz DDR3 非 ECC メモリのみ

#### オーディオ

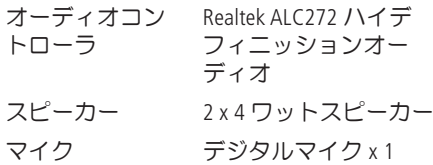

#### オーディオ

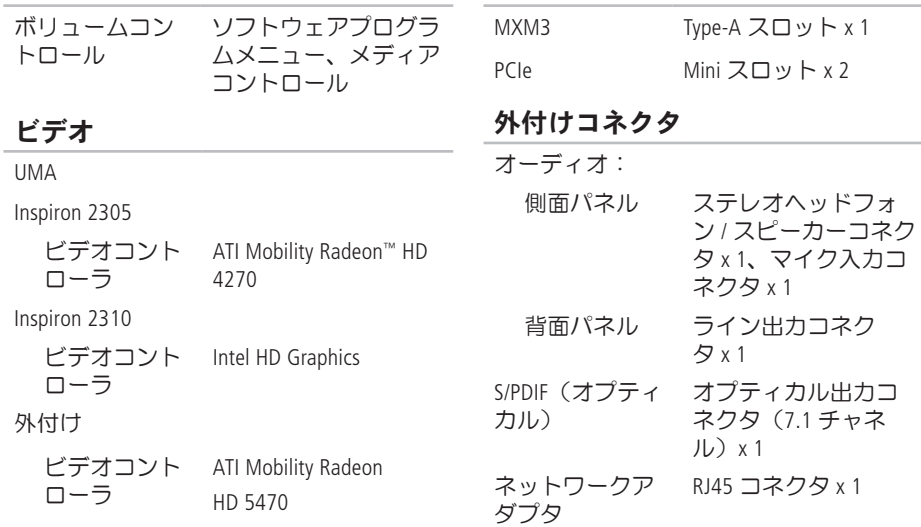

内部コネクタ

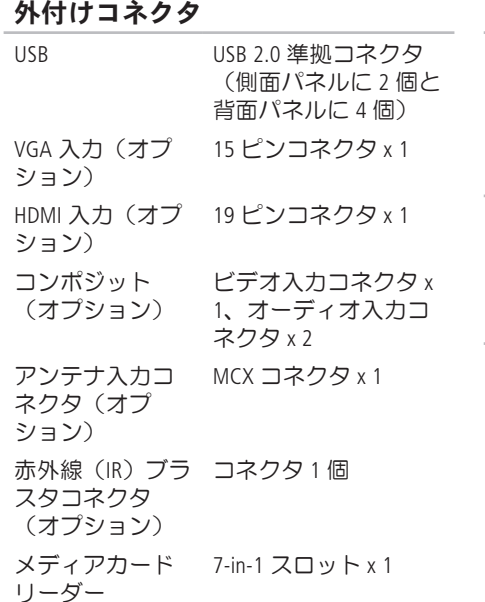

#### カメラ

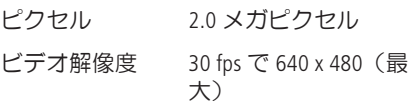

#### バッテリー

タイプ 3 V CR2032 コイン型リチウムバッ テリー

### メディアカードリーダー

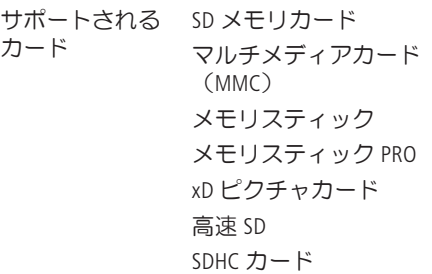

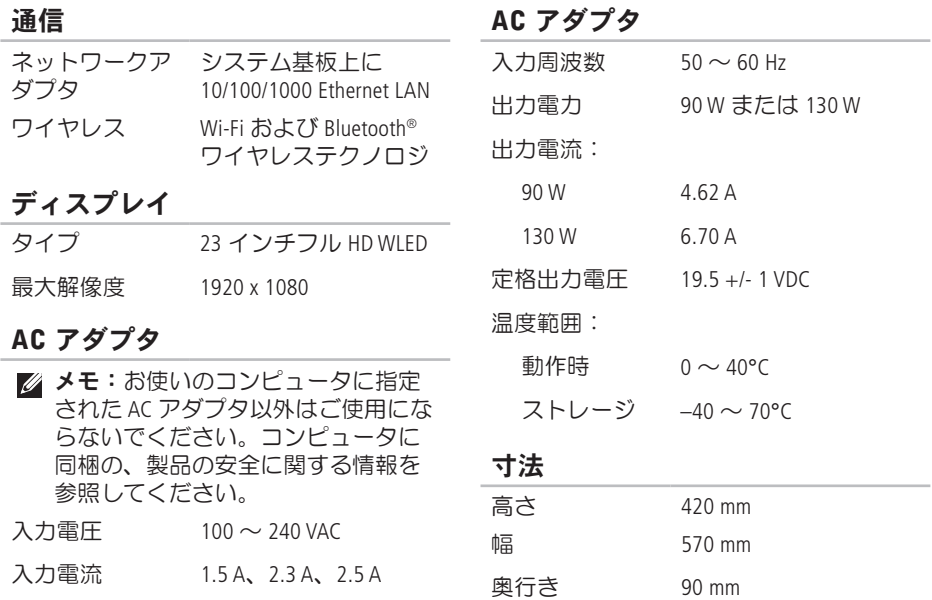

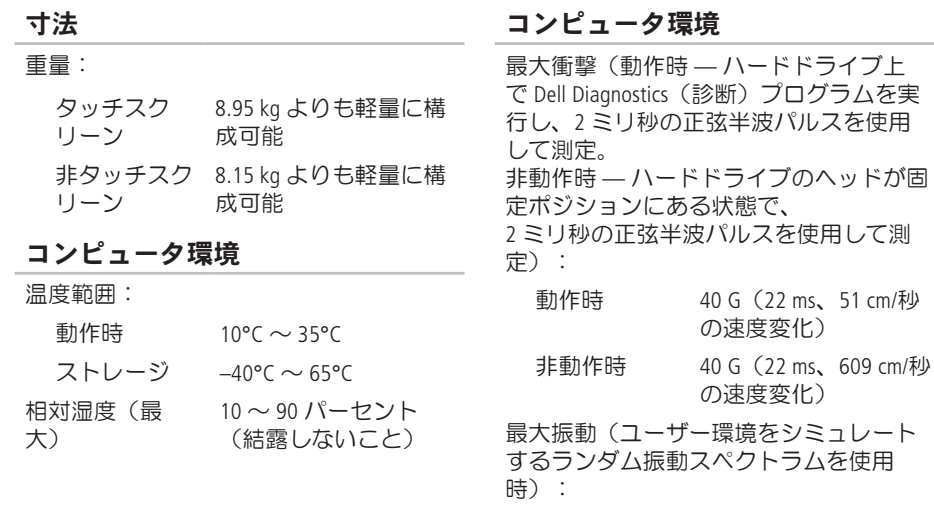

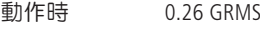

51 cm/秒

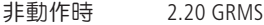

#### コンピュータ環境

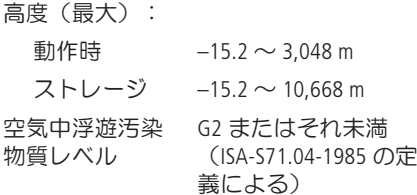

# 付録

# Macrovision 製品通知

この製品には、Macrovision Corporation および他の権利所有者が所有する一定の米国特許権お よび知的所有権によって保護されている著作権保護テクノロジが組み込まれています。こ れらの著作権保護テクノロジの使用は Macrovision Corporation の許可を受ける必要であり、同 社の許可がない限り、家庭内および限定的な目的でしか使用できません。リバースエンジ ニアリングや分解は禁止されています。

# NOM(メキシコの公式規格)に関する情報(メキシコ のみ)

メキシコの公式規格(NOM)に準拠し、本書で説明されている装置には、次の情報が記載 されます。

#### 輸入者:

Dell México S.A. de C.V.

Paseo de la Reforma 2620 - 11°

Col. Lomas Altas

11950 México, D.F.

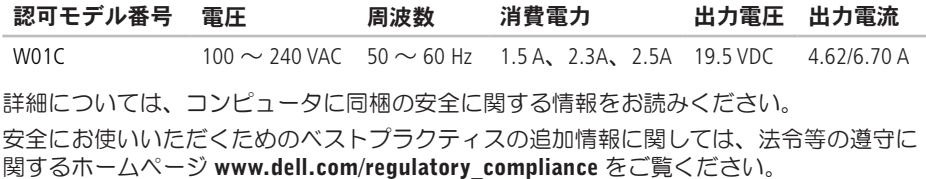

# 索引 D

DellConnect **[80](#page-81-1)** Dell Diagnostics **[63](#page-64-1)** Dell Factory Image Restore (デル出荷時のイ メージの復元) **[75](#page-76-1)** Dell Stage **[40](#page-41-0)** Diagnostics チェックリスト **[85](#page-86-1)** DVD、再生および作成 **[45](#page-46-0)** F

FTP ログイン、匿名 **[81](#page-82-0)**

# I

ISP

インターネットサービスプロバイダ **[22](#page-23-0)**

# T

TV チューナー セットアップ **[13](#page-14-0)**

# W

**Windows** 

再インストール **[69](#page-70-0)** プログラム互換性ウィザード **[56](#page-57-0)** セットアップ **[19](#page-20-0)** い インターネット接続 **[22](#page-23-0)**

# か

カスタマーサービス **[79](#page-80-0)**

## く 空気の流れの確保 **[7](#page-8-0)**

#### こ

コンピュータの機能 **[45](#page-46-0)** コンピュータのセットアップ **[7](#page-8-0)**

### さ

サポートサイト 世界各地 **[80](#page-81-1)** サポートの E-メールアドレス **[81](#page-82-0)**

し

ジェスチャー

タッチスクリーン **[42](#page-43-0)** システムの再インストールのオプション **[68](#page-69-0)** システムメッセージ **[60](#page-61-0)** 出荷時のイメージの復元 **[75](#page-76-1)** 仕様 **[91](#page-92-0)**

### せ 製品 情報および購入 **[82](#page-83-0)** 製品の送付 返品または修理 **[83](#page-84-0)** 接続 インターネット **[22](#page-23-0)** セットアップの作業を開始する前に **[7](#page-8-0)** そ

その他の情報の検索 **[88](#page-89-0)** ソフトウェアの機能 **[44](#page-45-0)** ソフトウェアの問題 **[55](#page-56-0)**

### つ

通気の確保 **[7](#page-8-0)**

索引

# て

デルオンラインへのアクセス **[86](#page-87-1)** デルサポートセンター **[58](#page-59-0)** デルへのお問い合わせ **[84](#page-85-1)** 電源の問題、解決 **[53](#page-54-0)** 電源ボタンと電源ライト **[28](#page-29-0)** 電子メールアドレス テクニカルサポート **[81](#page-82-0)**

### と

ドライバおよびダウンロード **[90](#page-91-0)**

# ね

ネットワーク接続

修正 **[52](#page-53-0)**

# は

ハードウェアに関するトラブルシューティ ング **[63](#page-64-1)** ハードウェアの問題 診断 **[63](#page-64-1)** ハードドライブアクティビティライト **[27](#page-28-0)**

### へ

ヘルプ サポートの依頼 **[78](#page-79-0)**

## ほ

保証、返品 **[82](#page-83-0)**

# ま

マイクコネクタ **[27](#page-28-0)**

#### め メディアカードリーダー **[26](#page-27-0)** メモリの問題 解決 **[55](#page-56-0)**

# も

問題、解決 **[49](#page-50-1)** 問題の解決 **[49](#page-50-1)**

## ゆ

有線ネットワーク

ネットワークケーブルの接続 **[10](#page-11-0)**

# り

リソース、その他の情報 **[88](#page-89-0)**

わ ワイヤレス モニター **[24](#page-25-0)** ワイヤレスネットワーク接続 **[52](#page-53-0)**

www.dell.com | support.dell.com